# **THERMAL PRINTER TSP400 SERIES**

**USERS MANUAL GUIDE D'UTILISATION BEDIENUNGSANLEITUNG MANUALE DI ISTRUZIONI**

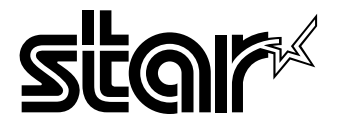

#### **Federal Communications Commission Radio Frequency Interference Statement**

This equipment has been tested and found to comply with the limits for a Class A digital device, pursuant to Part 15 of the FCC Rules. These limits are designed to provide reasonable protection against harmful interference when the equipment is operated in a commercial environment. This equipment generates, uses and can radiate radio frequency energy and, if not installed and used in accordance with the instruction manual, may cause harmful interference to radio communications. Operation of this equipment in a residential area is likely to cause harmful interference in which case the user will be required to correct the interference at his own expense.

For compliance with the Federal Noise Interference Standard, this equipment requires a shielded cable.

*This statement will be applied only for the printers marketed in U.S.A.*

#### **Statement of The Canadian Department of Communications Radio Interference Regulations**

This digital apparatus does not exceed the Class A limits for radio noise emissions from digital apparatus set out in the Radio Interference Regulations of the Canadian Department of Communications.

Le présent appareil numérique n'émet pas de bruits radioélectriques dépassant les limites applicables aux appareils numériques de la classe A prescrites dans le Règlement sur le brouillage radioélectrique édicté par le ministère des Communications du Canada.

*The above statement applies only to printers marketed in Canada.*

#### **CE**

#### **Manufacturer's Declaration of Conformity (EC Council Directive 89/336/EEC of 3 May 1989)**

This product has been designed and manufactured in accordance with the International Standards EN50081-1/01.92 and EN50082-1/01.92 following the provisions of the Electro Magnetic Compatibility Directive of the European Communities as of May 1989.

#### *NOTICE*

- *All rights reserved. Reproduction of any part of this manual in any form whatsoever, without STAR's express permission is forbidden.*
- *The contents of this manual are subject to change without notice.*
- *All efforts have been made to ensure the accuracy of the contents of this manual at the time of going to press. However, should any errors be detected, STAR would greatly appreciate being informed of them.*
- *The above notwithstanding, STAR can assume no responsibility for any errors in this manual.*

© Copyright 1995 Star Micronics Co., LTD.

# **TABLE OF CONTENTS**

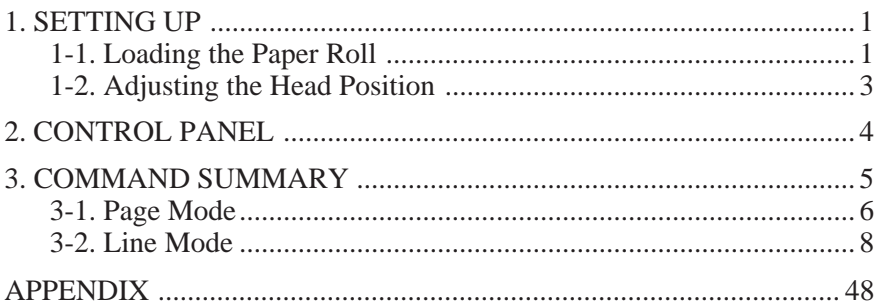

# **1. SETTING UP**

- First, remove the blue semi-transparent tape from all parts.
- Before loading the first paper roll, be sure to remove the cardboard and the protective paper (under the tear bar) that were inserted to protect the print head during shipping.

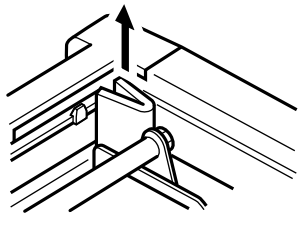

**Fig. 1-1**

### **1-1. Loading the Paper Roll**

Your printer accepts thermal roll paper 60mm ~ 82mm wide.

The procedure for loading a paper roll is as follows. The illustrations show the TSP412 printer, however, the loading procedure for the TSP442 is the same.

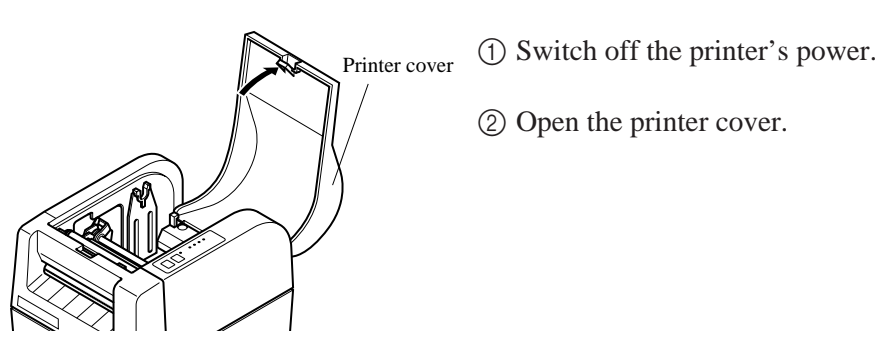

**Fig. 1-2**

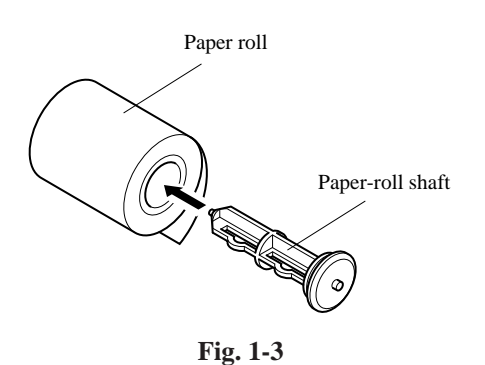

- 3 Cut the top edge of the paper straight across. If the paper end is secured to the roll by a label or by tape, unroll the paper one turn and cut away all traces of adhesive. (Adhesive can stick to the internal paper roller and interfere with paper feeding.)
- 4 Insert the paper-roll shaft into the paper roll.

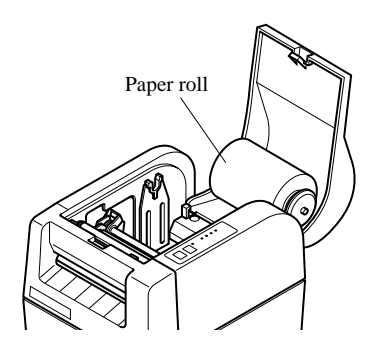

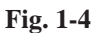

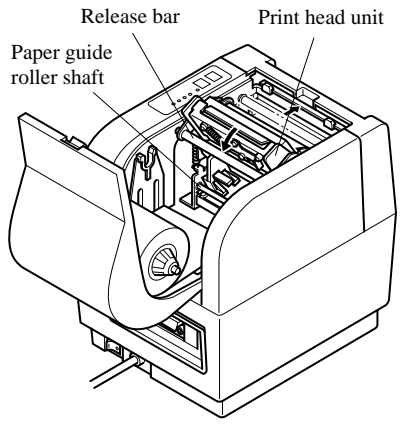

5 Temporarily place the paper roll on the printer cover. Be sure that the roll is correctly oriented for loading.

- 6 Pull on the green release bar so that it unlocks, then tilt the print head unit. Avoid touching the print head with your fingers.
- 7 Insert the paper so that it passes under the paper-guide roller shaft and between the transmissive sensors.

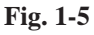

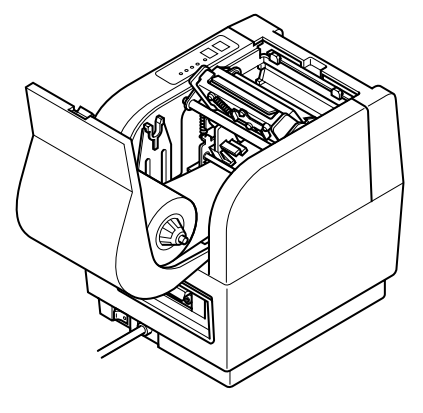

8 Push the paper until the edge moves all the way through to the tear bar.

**Fig. 1-6**

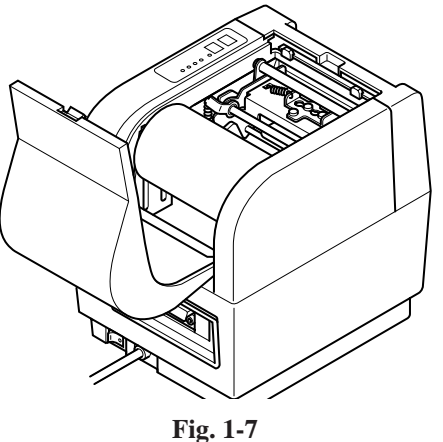

- 9 Return the print head unit to its original position and be sure that it locks into place. (The printer cover will not close unless the print head unit is locked.)
- 0 Move the paper roll onto the printer's paper-roll holder.
- A Hold the roll down and pull on the leading edge of the paper to remove any slack.
- B Close the printer cover.

### **1-2. Adjusting the Head Position**

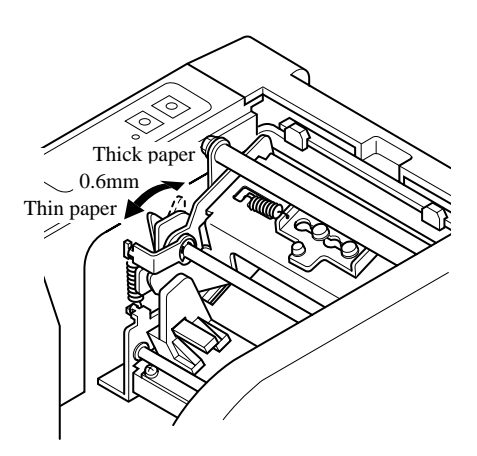

- 1 You can set the print head position to accommodate thick or thin paper. Change the position by moving the left-side and right-side levers forward or back.
- 2 Be sure to unlock the print head before moving the levers.

**Fig. 1-8**

# **2. CONTROL PANEL**

The buttons and indicators on the control panel operate as follows.

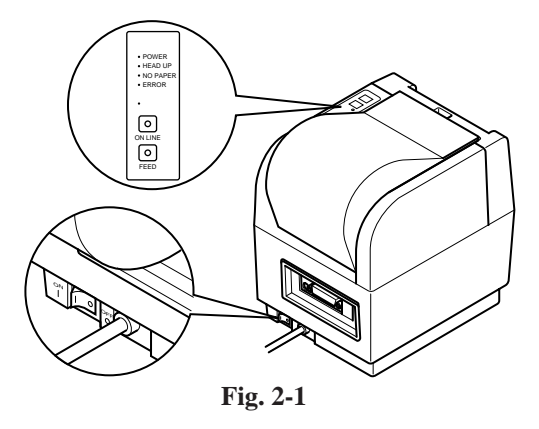

#### **ON LINE switch/indicator**

Press the button to toggle the printer online or offline. The indicator lights up to indicate that the printer is online. When the printer goes offline, it ceases printing and becomes unable to receive data from the host.

**NOTE:** If the print head overheats during long continuous use, the printer automatically stops printing and the ON LINE indicator begins to flash. The printer will automatically resume printing when the print head cools down.

#### **FEED switch**

This button generates continuous or full paper feed, depending on the setting of Memory Switch. The FEED switch operates regardless of whether the printer is online or offline. If Memory Switch is set to Start-position detect = OFF, hold the FEED switch down to feed paper continuously. Paper feed stops when you release the button. If Memory Switch is set to Start-position detect  $= ON$ , each press of the FEED switch feeds the paper to the next top position.

#### **POWER indicator**

Lights up to indicate that the printer's power is on.

#### **HEAD UP indicator**

Lights up to indicate that the print head unit is unlocked. Do not try printing while this indicator is on. If this indicator comes on suddenly during printing, it is likely that a paper jam has pushed the print head unit out of position.

# **3. COMMAND SUMMARY**

The printer has two different software modes which can be selected using the memory switch. In order to enable changed memory switch settings, turn the printer OFF and ON again or send printer reset command (<ESC>"?") to the printer.

(Factory setting: Page Mode)

#### **Page Mode:**

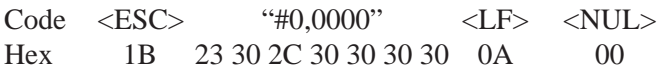

Ideal for bar code label, graphics and text data printing.

Can locate and rotate bar code and text. Accepts a non-compressed BMP file so that the printer can import and print a BMP file which is scanned or edited in Windows applications.

The printer has the following control commands. Each control code starts with <ESC> code and ends with <LF> <NUL> codes, except for the Request status command <ENQ> and the Call Download Character command <ESC> "G".

#### **Line Mode:**

Code <ESC> "#0,0001" <LF> <NUL> Hex 1B 23 30 2C 30 30 30 31 0A 00 This mode is compatible with Star Receipt printers, such as the SP300 and SP200 series.

For improvement purposes, the descriptions and specifications in this manual are subject to change without notice.

### **3-1. Page Mode**

#### **Format Definition**

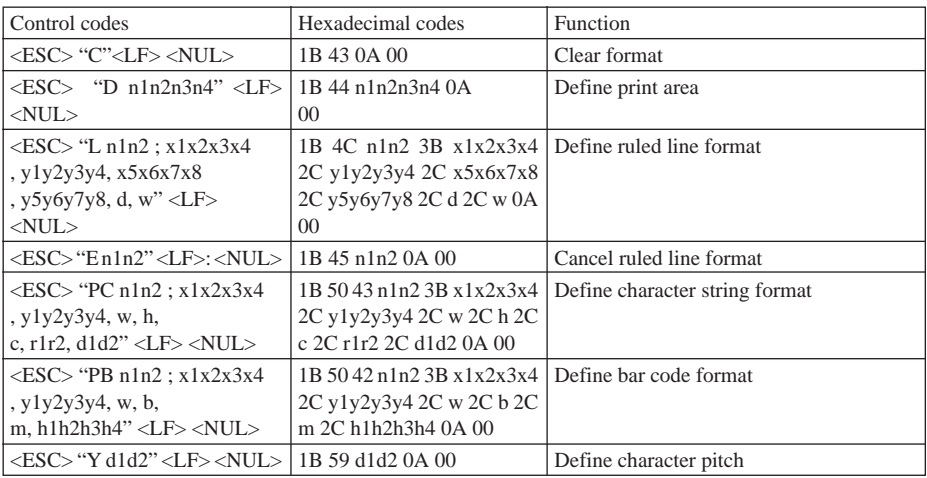

#### **Print Data Settings**

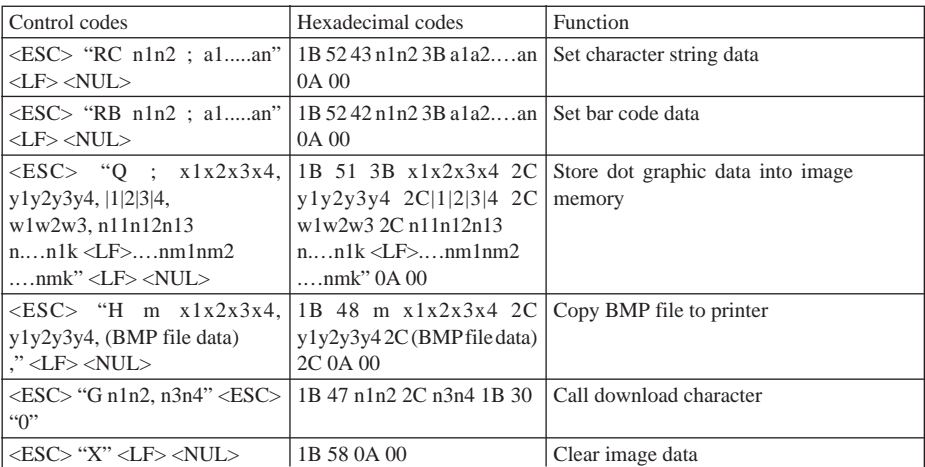

#### **Other commands**

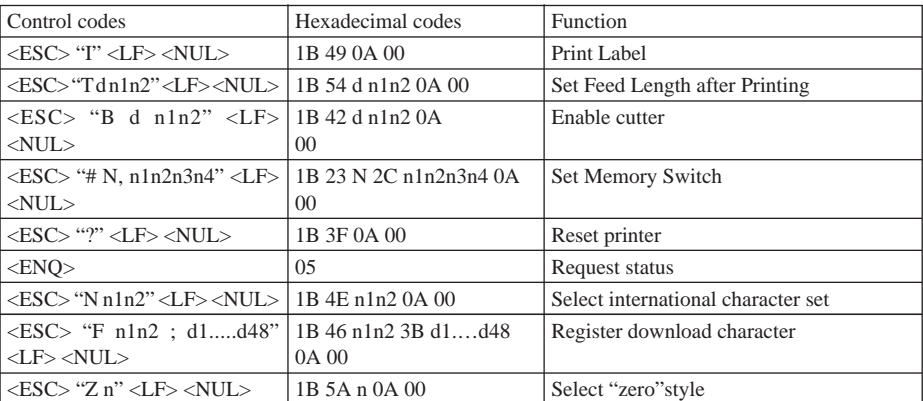

### **3-2. Line Mode**

#### **Commands to Select Characters**

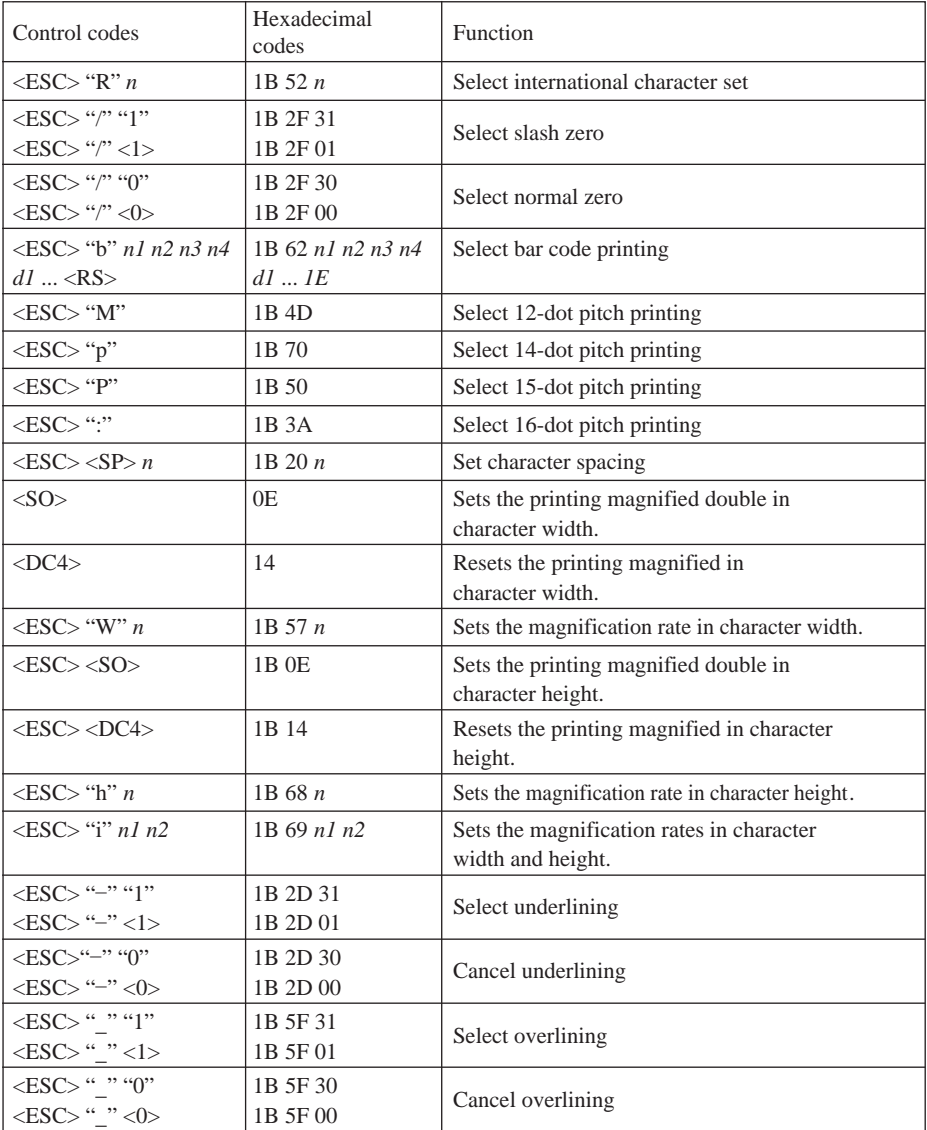

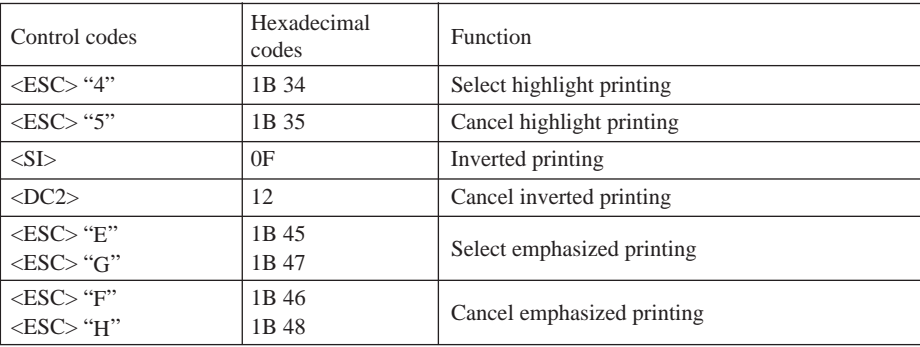

### **Commands to Set the Page Format**

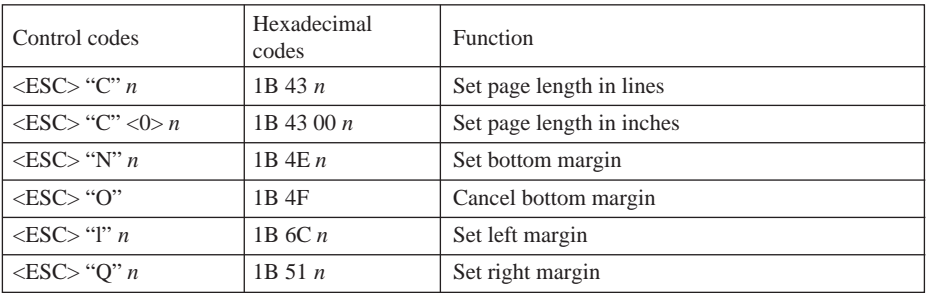

#### **Commands to Move the Print Position**

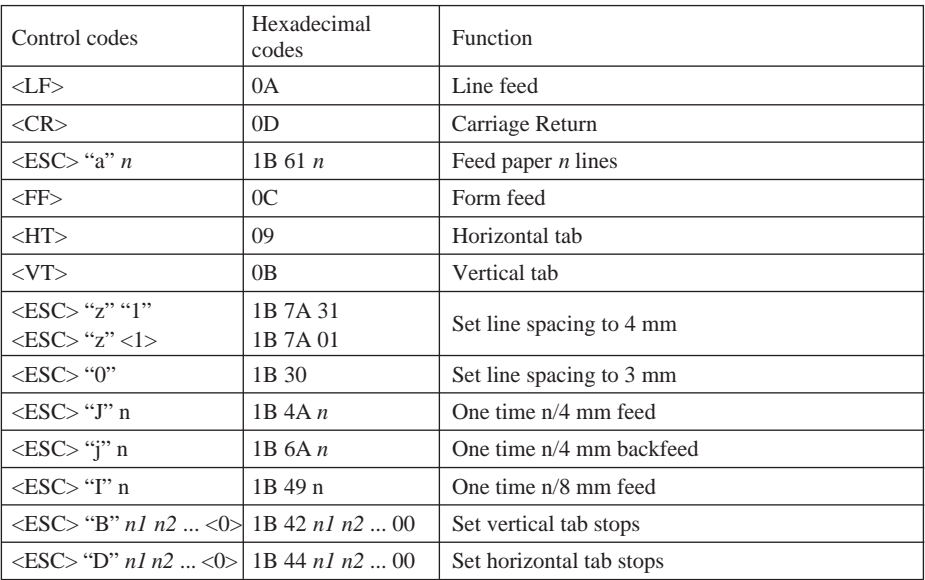

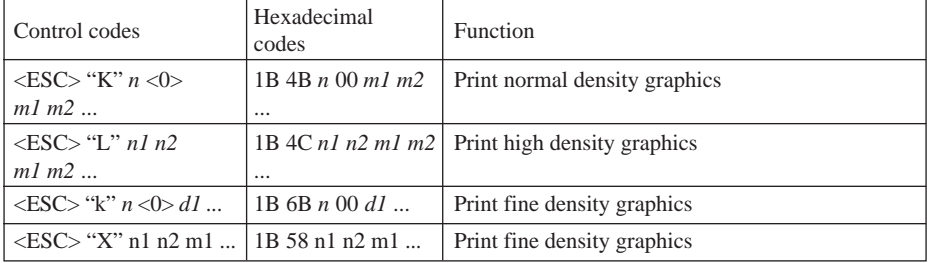

#### **Commands to Print Download Characters**

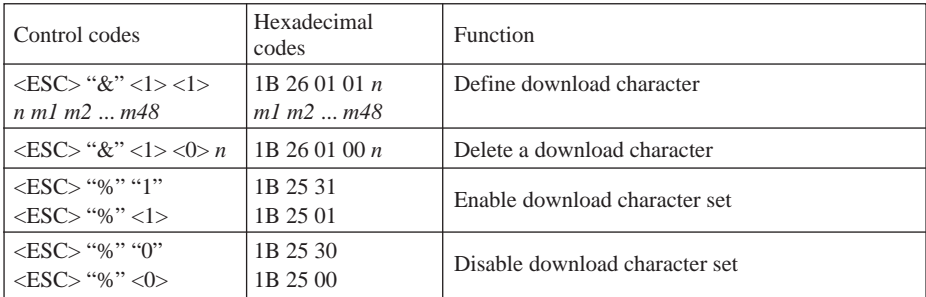

#### **Commands to Control Peripheral Devices**

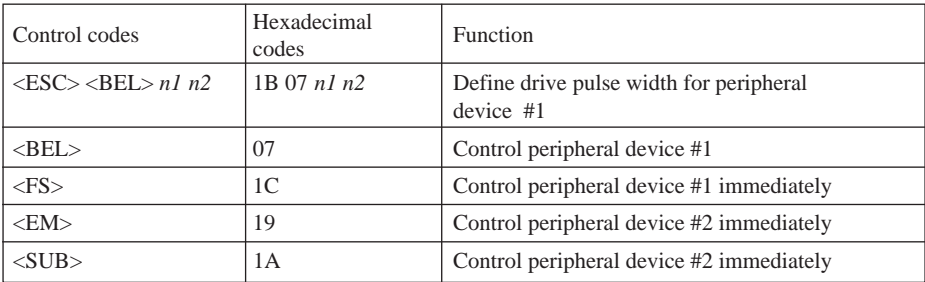

#### **Commands to Control Auto Cutter**

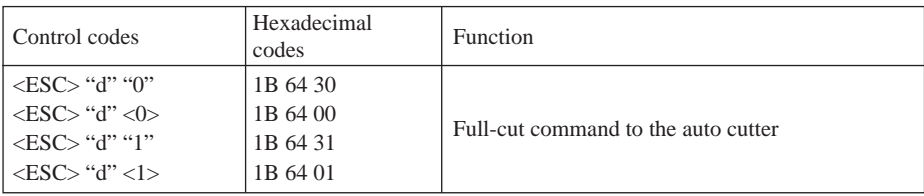

#### **Other Commands**

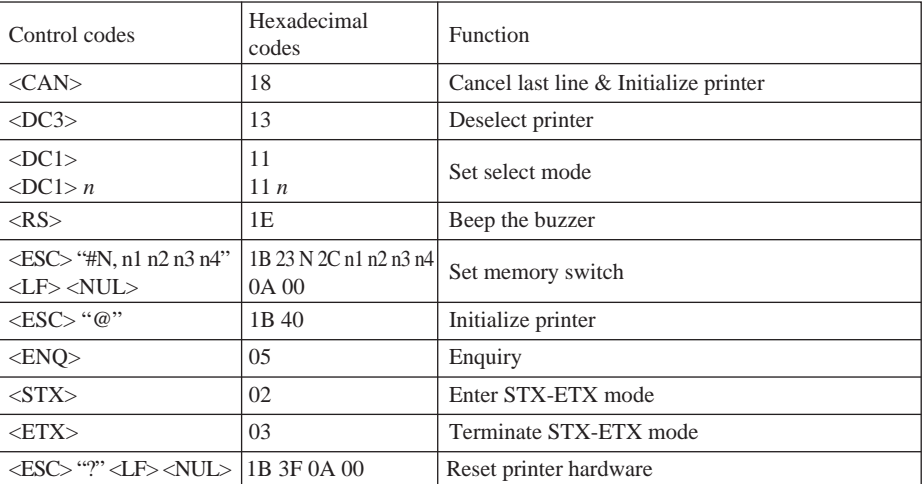

# **TABLE DES MATIERES**

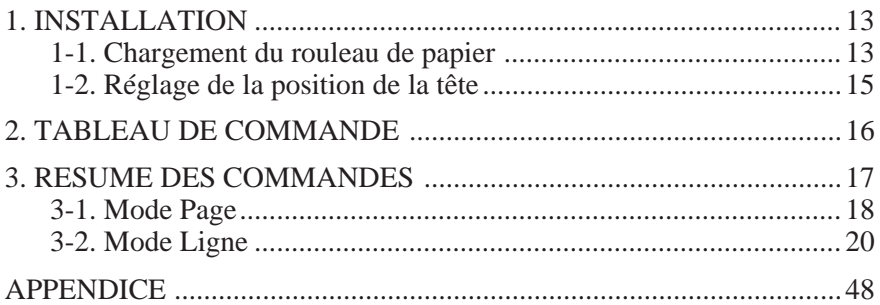

L'appendice n'est pas traduit.

# **1. INSTALLATION**

■ Commencer par enlever la bande bleue semi-transparente de toutes les pièces.

■ Avant de charger le premier rouleau de papier, veiller à enlever le carton ainsi que le papier de protection (sous la barre de découpe) qui ont été insérés en vue de protection de la tête d'impression lors de l'expédition.

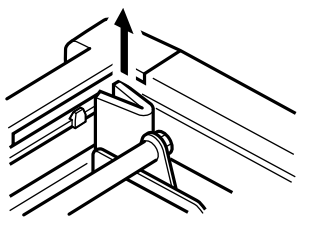

**Fig. 1-1**

### **1-1. Chargement du rouleau de papier**

L'imprimante accepte un rouleau de papier thermosensible d'une largeur de 60 mm  $\sim$  82 mm.

La procédure de chargement d'un rouleau de papier est décrite ci-dessous. Les illustrations décrivent l'imprimante TSP412, mais il faut préciser que la procédure de chargement de l'imprimante TSP442 est identique.

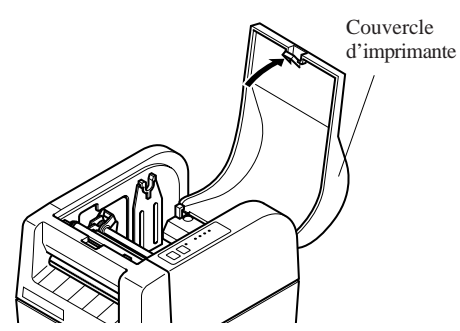

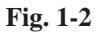

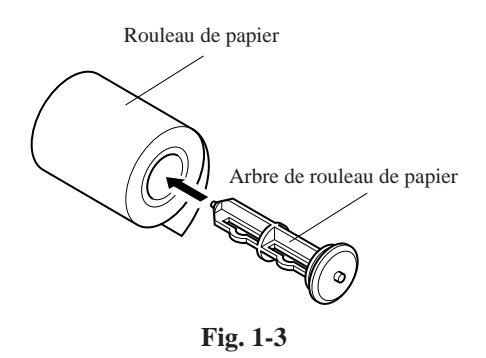

- 1 Eteindre l'alimentation de l'imprimante
	- 2 Ouvrir le couvercle de l'imprimante
	- 3 Couper le bord supérieur du papier d'un bout à l'autre. Si l'extrémité du papier est immobilisée au rouleau par une étiquette ou par une bande, dérouler le papier d'un tour, puis le couper pour enlever toute trace d'adhésif. (Il est possible que l'adhésif colle au rouleau de papier interne et donc qu'il entrave l'avance du papier).
	- 4 Insérer l'arbre du rouleau de papier dans le rouleau de papier.

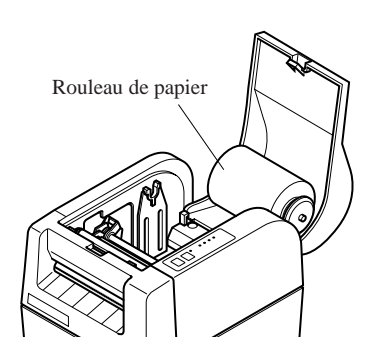

**Fig. 1-4**

Barre de déclenchement Tête d'impression

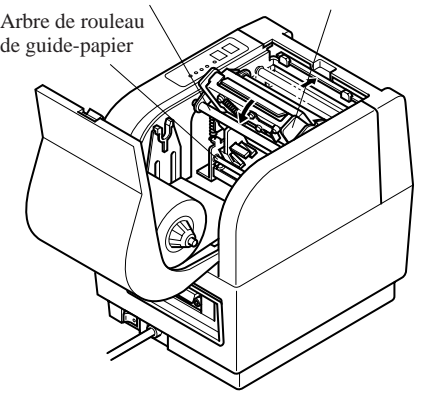

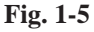

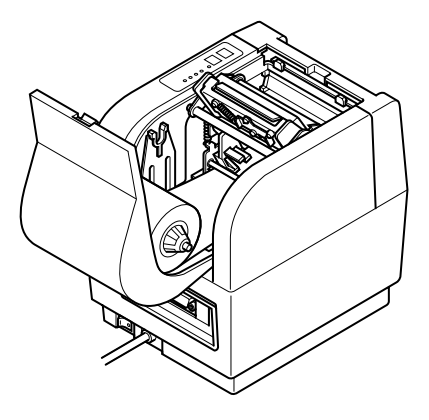

**Fig. 1-6**

5 Mettre le rouleau de papier sur le couvercle de l'imprimante à titre temporaire. S'assurer que le rouleau est orienté correctement en vue de chargement.

- 6 Tirer la barre de déclenchement verte de manière qu'elle se débloque, puis incliner la tête d'impression. Eviter de toucher des doigts la tête d'impression.
- 7 Insérer le papier de manière qu'il passe sous l'arbre du rouleau du guide-papier et entre les détecteurs de transmission.

8 Pousser le papier jusqu'à ce que le bord parvienne entièrement à la barre de découpe.

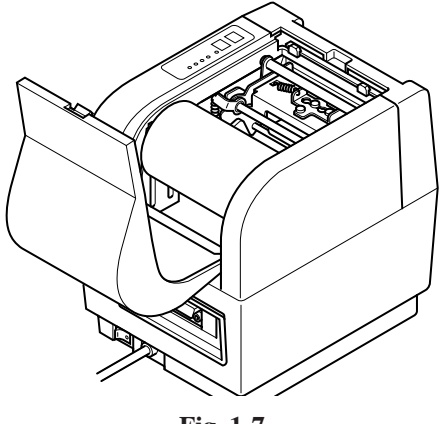

**Fig. 1-7**

- 9 Faire retourner la tête d'impression en position d'origine et s'assurer qu'elle se bloque en place. (Le couvercle d'imprimante ne fermera pas tant que la tête d'impression n'est pas bloquée).
- 0 Mettre le rouleau de papier sur le porte-rouleau de papier de l'imprimante.
- A Maintenir le rouleau abaissé et tirer le bord d'avance du papier afin d'éliminer tout jeu éventuel.
- B Fermer le couvercle de l'imprimante.

### **1-2. Réglage de la position de la tête**

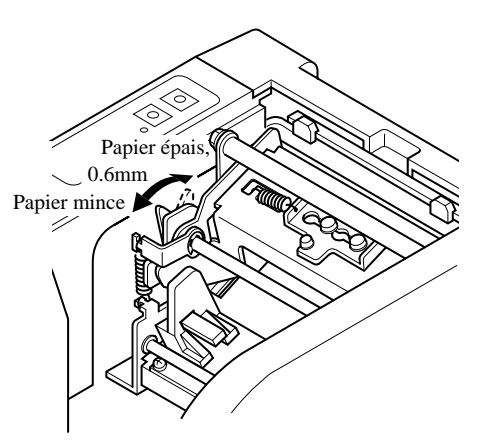

- 1 Il est possible de régler la position de la tête d'imprimante en vue d'acceptation de papier mince ou épais. Changer la position en faisant avancer ou reculer les leviers droit et gauche.
- 2 Veiller à débloquer la tête d'impression avant de déplacer les leviers.

**Fig. 1-8**

# **2. TABLEAU DE COMMANDE**

Les touches et témoins du tableau de commande fonctionnent de la manière suivante:

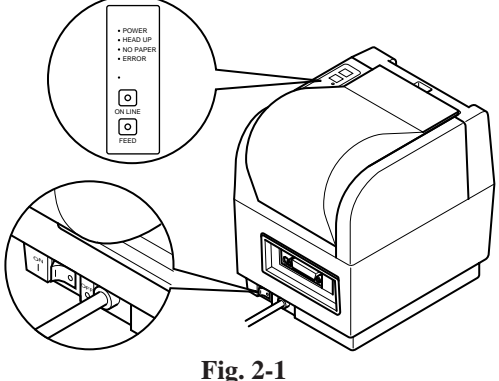

#### **Commutateur/Témoin ON LINE (EN LIGNE)**

Appuyer sur la touche pour faire passer l'imprimante du mode en ligne au mode hors ligne. Le témoin s'allume pour indiquer que l'imprimante est en ligne. Lorsque l'imprimante passe en mode hors ligne, elle s'arrête d'imprimer et elle ne peut plus recevoir de données de l'ordinateur.

**REMARQUE:** En cas d'échauffement de la tête d'impression lors d'une utilisation longue et continue, l'imprimante s'arrête d'imprimer automatiquement et le témoin ON LINE commence à clignoter. L'imprimante commence à imprimer automatiquement dès que la tête d'impression refroidit.

#### **Commutateur FEED (AVANCE)**

Cette touche fait avancer le papier en continu ou complètement, suivant le réglage du commutateur de mémoire. Le commutateur FEED intervient que l'imprimante soit en ligne ou hors ligne. Si le commutateur de mémoire est réglé en position de démarrage Détection = DESACTIVEE, maintenir le commutateur FEED enfoncé pour faire avancer le papier de manière continue. L'avance de papier cesse dès qu'on relâche la touche. Si le commutateur de mémoire est réglé en position de démarrage Détection = ACTIVEE, le papier avance à la position supérieure suivante chaque fois qu'on appuie sur le commutateur FEED.

#### **Témoin POWER (ALIMENTATION)**

Il s'allume pour indiquer que l'alimentation est reliée à l'imprimante.

#### **Témoin HEAD UP (TETE VERS LE HAUT)**

Il s'allume pour indiquer que la tête d'impression est débloquée. Ne pas essayer d'imprimer lorsque ce témoin est allumé. Si ce témoin s'allume tout d'un coup pendant l'impression, il est probable que la tête d'impression n'est plus en position correcte du fait qu'elle a été poussée par le papier coincé.

# **3. RESUME DES COMMANDES**

L'imprimante a deux modes de logiciel différents et il est possible de les sélectionner en utilisant le commutateur de mémoire. Pour valider des changements du commutateur de mémoire, éteindre puis rallumer l'imprimante ou transmettre une commande de réinitialisation (<ESC>"?") à l'imprimante. (Réglage en usine: Mode Page)

#### **Mode Page:**

Code <ESC> "#0,0000" <LF> <NUL> Hex 1B 23 30 2C 30 30 30 30 0A 00

Idéal pour impression d'étiquette de code à barres, graphiques et données de texte.

En mesure de repérer et d'orienter le code à barres et le texte. Accepte un fichier BMP non comprimé, ce qui permet à l'imprimante d'importer et d'imprimer un fichier BMP qui est balayé ou édité dans des applications Windows.

L'imprimante dispose des commandes de contrôle indiquées ci-dessous. Chaque code de contrôle commence par le code <ESC> et se termine par les codes <LF> <NUL>, à l'exception de la commande de Demande d'état <ENQ> et de la commande d'appel de téléchargement de caractère <ESC> "G".

#### **Mode Ligne:**

 $Code \leq ESC$   $\leq$   $\leq$   $\$ Hex 1B 23 30 2C 30 30 30 31 0A 00 Ce mode est compatible avec les imprimantes de réception Star, par exemple imprimantes des séries SP300 et SP200.

Les descriptions et spécifications de ce manuel peuvent être modifiées sans préavis en vue d'améliorations.

# FRANÇAIS FRANÇAIS

### **3-1. Mode Page**

#### **Définition du format**

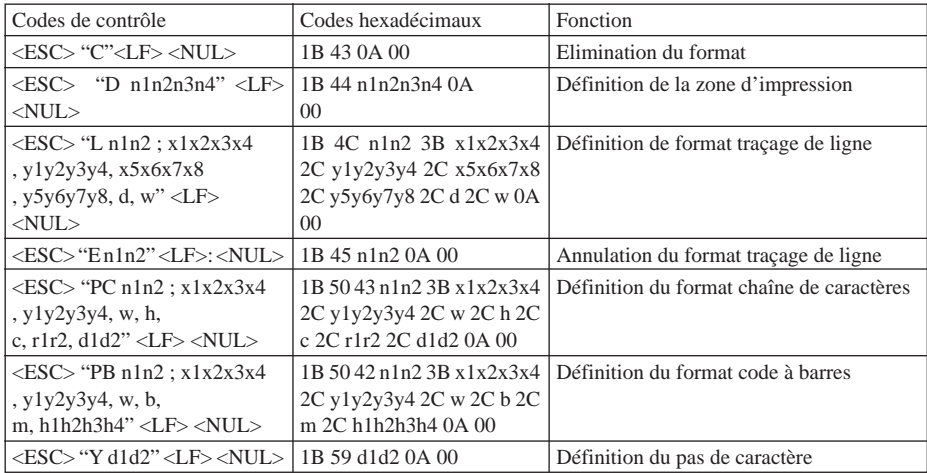

### **Réglage des données d'impression**

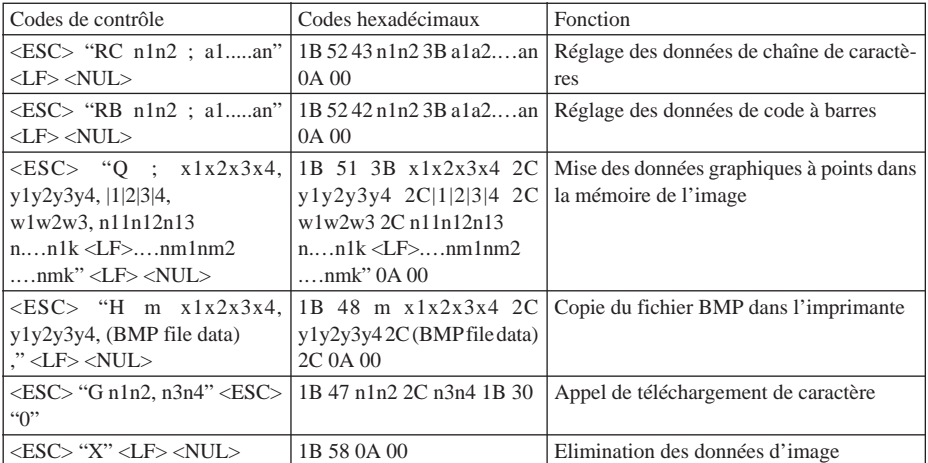

#### **Autres commandes**

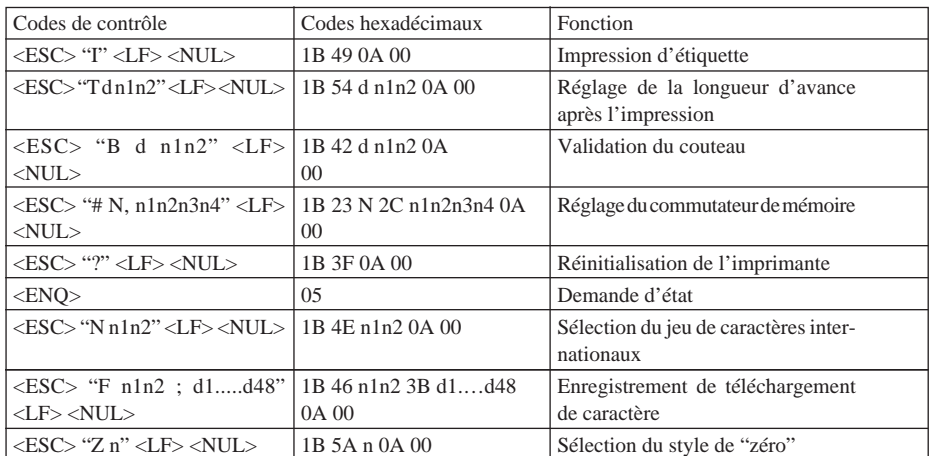

## **3-2. Mode Ligne**

#### **Commandes de sélection de caractères**

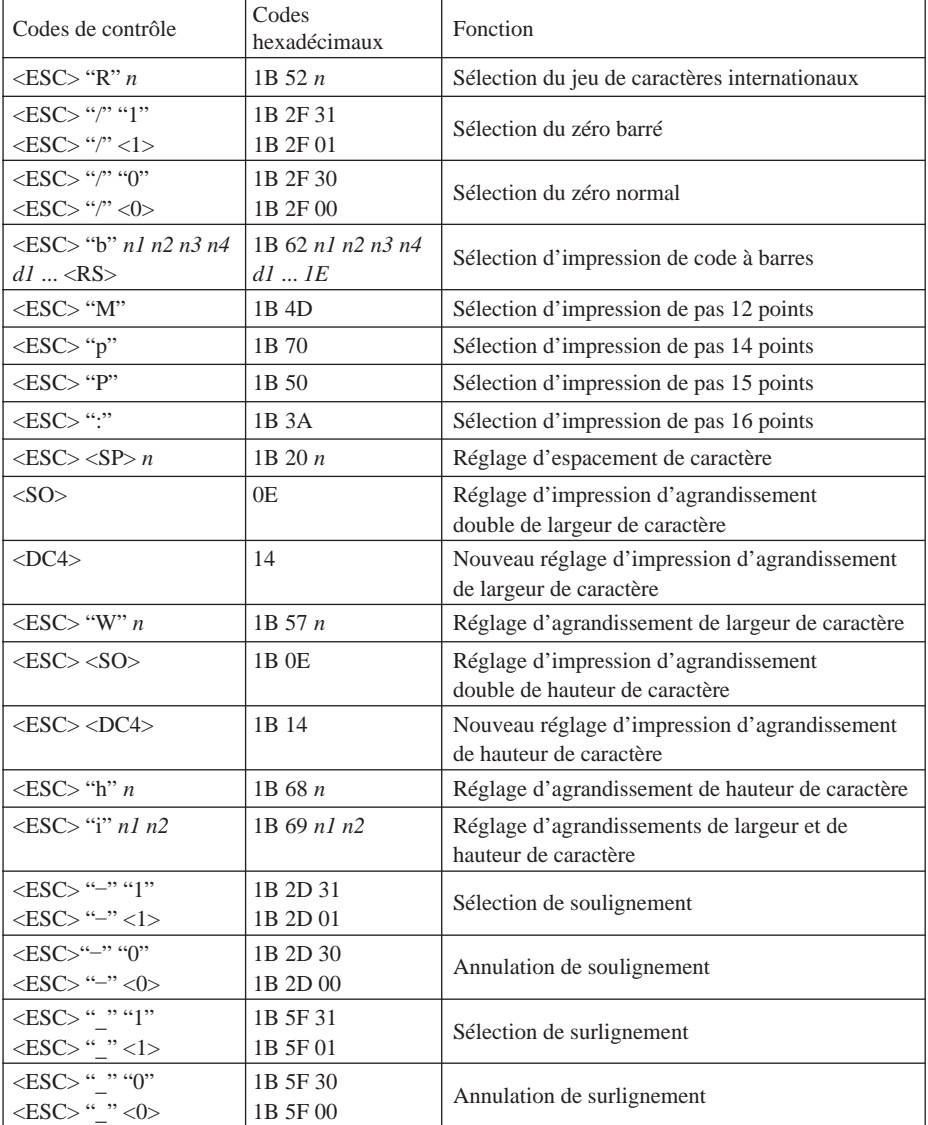

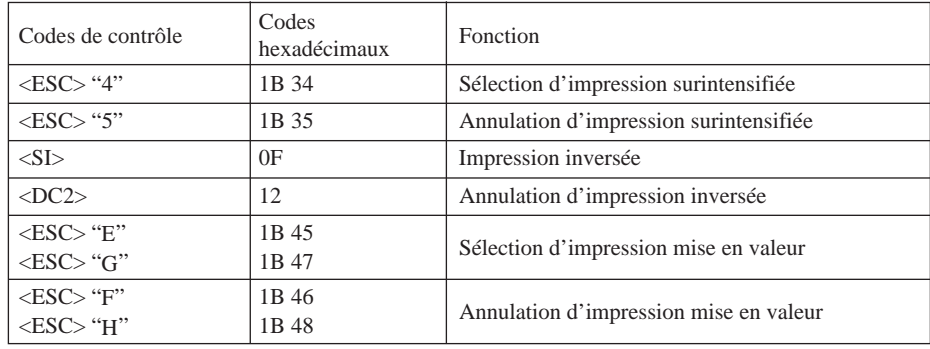

### **Commandes de réglage du format de page**

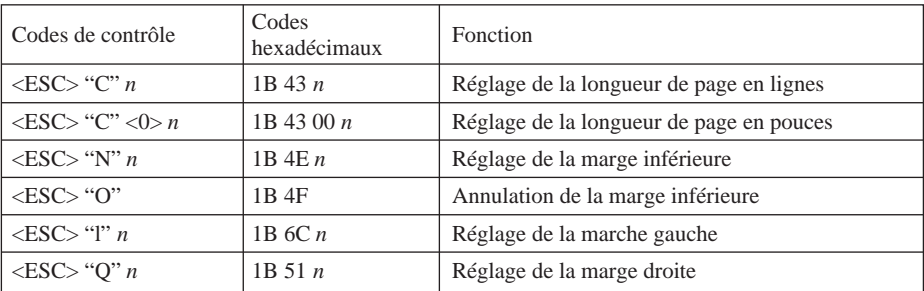

#### **Commandes de déplacement de la position d'impression**

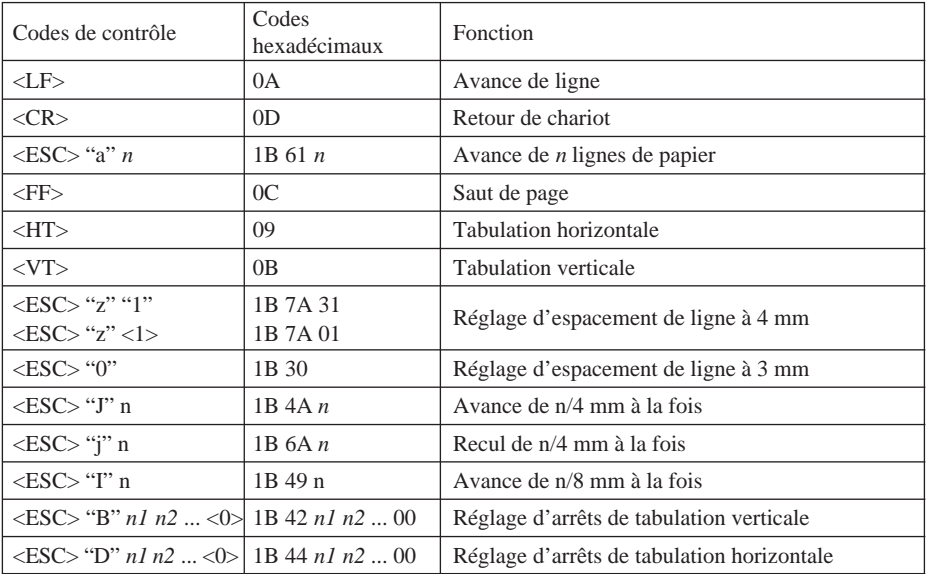

#### **Commandes d'impression de graphiques en points**

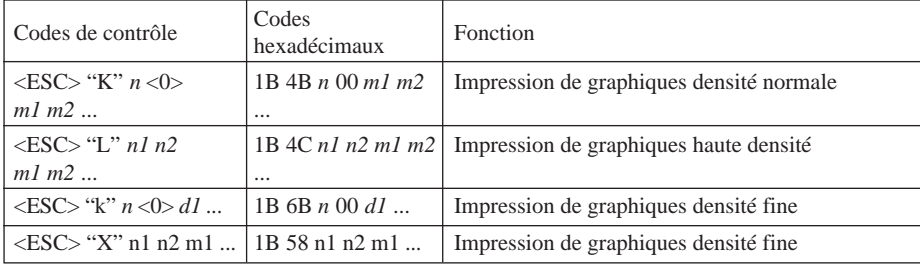

#### **Commandes d'impression de caractères téléchargés**

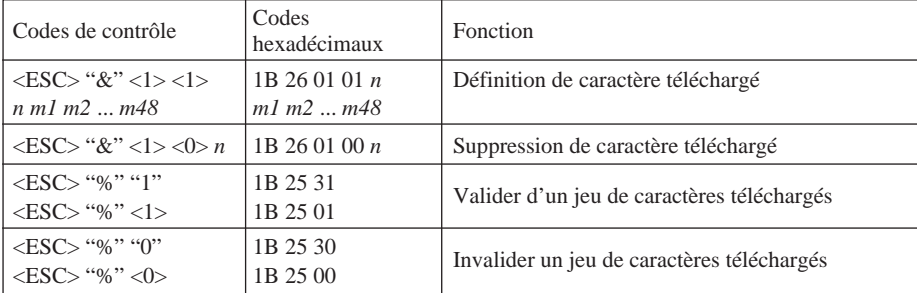

#### **Commandes de pilotage des périphériques**

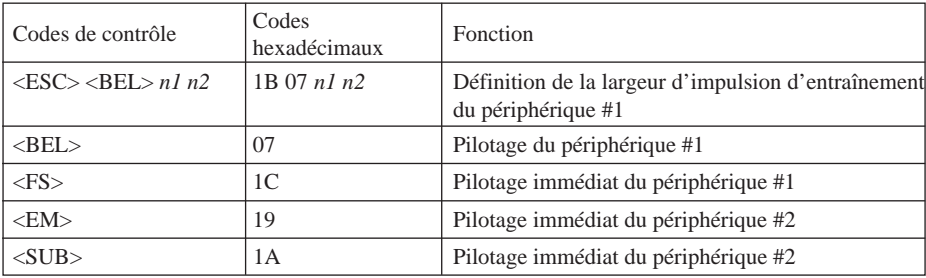

#### **Commandes de pilotage du couteau automatique**

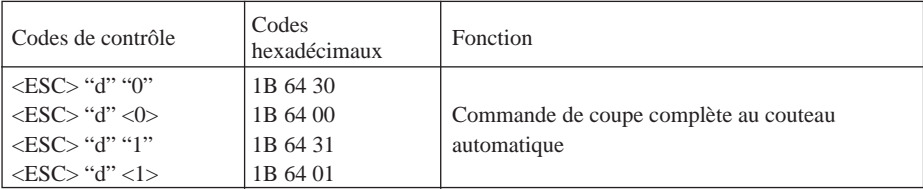

#### **Autres commandes**

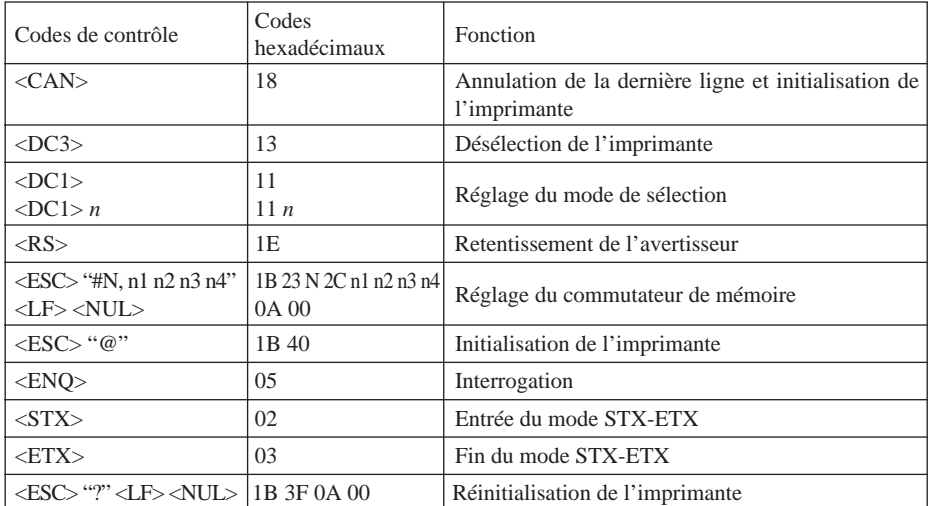

# **INHALTSVERZEICHNIS**

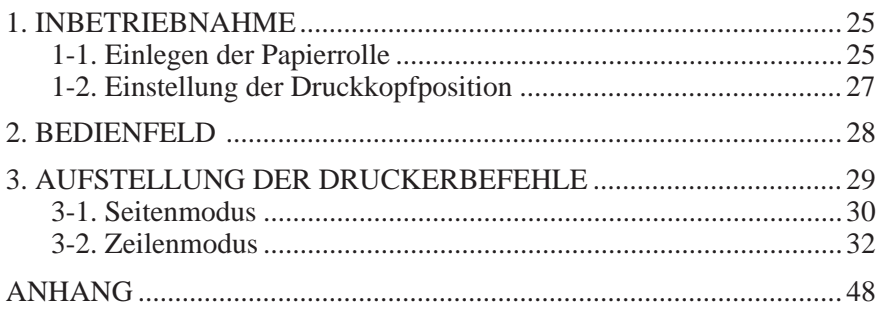

Der Anhang erscheint nur im englischen Teil dieser Bedienungsanleitung

# **1. INBETRIEBNAHME**

■ Entfernen Sie zunächst das halbtransparente, blaue Klebeband von allen Teilen.

■ Stellen Sie vor dem ersten Einlegen der Papierrolle sicher, daß das Pappstück und das Papier (unter der Abreißkante) entfernt worden ist. Diese Teile dienen dem Schutz des Druckkopfes beim Transport.

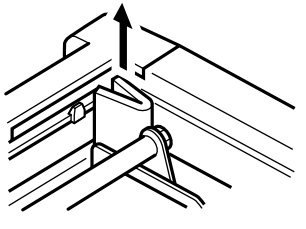

**Abb. 1-1**

### **1-1. Einlegen der Papierrolle**

Ihr Drucker arbeitet mit einer 60mm ~ 82mm breiten Thermopapierrolle.

Gehen Sie bei dem Einlegen einer Papierrolle wie im folgenden beschrieben vor. Die Abbildungen zeigen einen Drucker des Typs TSP412, das Einlegen der Rolle ist aber beim TSP442 identisch.

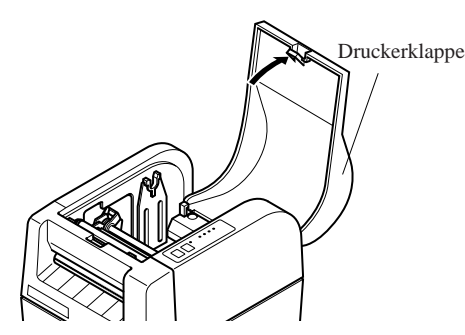

**Abb. 1-2**

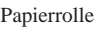

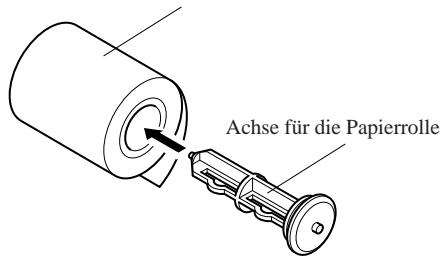

**Abb. 1-3**

1 Schalten Sie den Drucker aus.

2 Öffnen Sie die Druckerklappe

- 3 Schneiden Sie die obere Kante des Papier gerade auf. Falls das Papierende mit einem Aufkleber oder einem Stück Klebeband gesichert ist, rollen Sie eine Windung Papier ab, und schneiden Sie Papier mit Klebstoffresten vollständig ab. (Der Klebstoff könnte an der Papierförderrolle im Inneren des Druckers haften bleiben und den Papiertransport behindern.)
- 4 Stecken Sie die Achse in die Papierrolle.

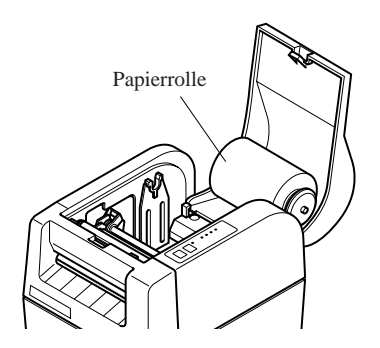

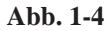

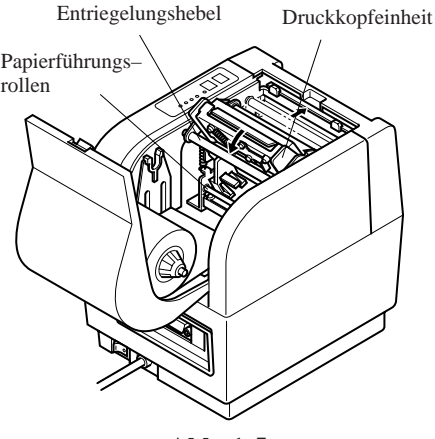

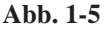

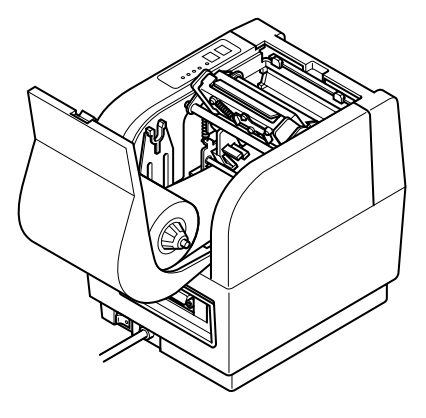

**Abb. 1-6**

5 Legen Sie die Papierrolle vorübergehend in den Druckerdeckel. Achten Sie darauf, daß die Rolle zum Einlegen bereits richtig herum liegt.

- 6 Ziehen Sie den grünen Entriegelungshebel, so daß er löst; kippen Sie dann die Druckkopfeinheit. Vermeiden Sie es, den Druckkopf mit den Fingern zu berühren.
- 7 Führen Sie das Papier so ein, daß es unter der Papierführungsrolle und zwischen den Transportsensoren hindurch läuft.
- 8 Ziehen Sie das Papier so weit durch den Drucker, bis die Abreißkante erreicht ist.

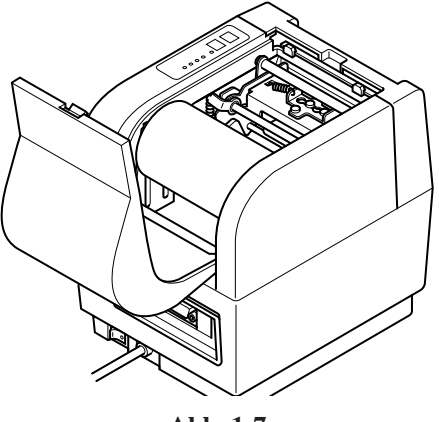

**Abb. 1-7**

- 9 Kippen Sie den Druckkopf zurück in seine Ausgangsstellung. Vergewissern Sie sich, daß der Druckkopf eingerastet ist. (Der Druckerdeckel kann nicht geschlossen werden, solange der Druckkopf nicht eingerastet ist.)
- 0 Legen Sie die Papierrolle in den Papierrollenhalter des Druckers.
- A Halten Sie die Rolle fest, und ziehen Sie am Papierende das Papier straff.
- B Schließen Sie den Druckerdeckel.

#### **1-2. Einstellung der Druckkopfposition**

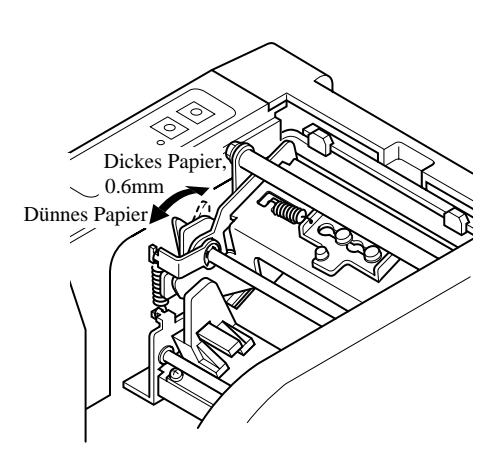

- 1 Sie können für dickes und dünnes Papier die Position des Druckkopfs jeweils passend einstellen. Die Position wird verändert, indem Sie die linken und rechten Hebel nach vorn oder nach hinten bewegen.
- 2 Sie müssen vor dem Verstellen der Hebel den Druckkopf entriegeln.

**Abb. 1-8**

# **2. BEDIENFELD**

Die Tasten und Anzeigen des Bedienfeldes arbeiten wie im folgenden beschrieben.

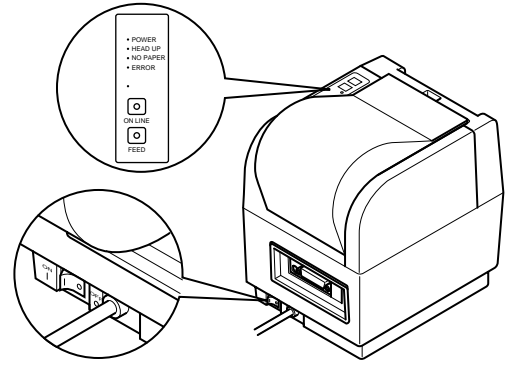

**Abb. 2-1**

#### **Schalter/Anzeige ON LINE**

Mit dieser Taste wird zwischen den Drucker-Modi "Online" und "Offline" hinund hergeschaltet. Die Anzeige leuchtet, wenn der Drucker online ist. Wenn der Drucker offline geht, wird der Druck gestoppt, und der Drucker kann keine Daten vom Computer empfangen.

**HINWEIS:** Wenn der Druckkopf während eines langandauernden, ununterbrochenen Gebrauchs überhitzt, stoppt der Drucker die Ausgabe automatisch, und die ON-LINE-Anzeige blinkt. Der Drucker setzt die Ausgabe automatisch fort, sobald der Druckkopf abgekühlt ist.

#### **Schalter FEED**

Diese Taste löst je nach Stellung des Speicherschalters einen fortlaufenden Papiervorschub oder einen kompletten Papiervorschub auf den nächsten Seitenbeginn aus. Der FEED-Schalter ist immer aktiv, unabhängig davon, ob der Drucker online oder offline ist. Wenn der Speicherschalter auf der Position "Start-position detect = OFF" (zu deutsch Erkennung der Startposition Aus) steht, wird das Papier fortlaufend vorgeschoben, solange der FEED-Schalter gedrückt wird. Der Papiervorschub wird sofort gestoppt, sobald Sie die Taste loslassen. Wenn der Speicherschalter auf der Position "Start-position detect =  $ON$ " (zu deutsch Erkennung der Startposition An) steht, wird das Papier bei jedem Druck auf den FEED-Schalter auf den Beginn der nächsten Seite vorgeschoben.

#### **Anzeige POWER**

Sie leuchtet, wenn der Drucker angeschaltet ist.

#### **Anzeige HEAD UP**

Sie leuchtet, wenn der Druckkopf nicht verriegelt ist. Versuchen Sie nicht zu drucken, wenn diese Anzeige leuchtet. Falls diese Anzeige plötzlich mitten im Druckvorgang aufleuchtet, ist es sehr wahrscheinlich, daß ein Papierstau die Druckkopfeinheit aus der korrekten Position gedrückt hat.

# **3. AUFSTELLUNG DER DRUCKERBEFEHLE**

Der Drucker verfügt über zwei Software-Modi, die über den Speicherschalter angewählt werden können. Um geänderte Speicherschalter-Einstellungen wirksam werden zu lassen, muß der Drucker aus- und wieder angeschaltet werden, oder an ihn muß der der Drucker-Reset-Befehl (<ESC>"?") gesendet werden. (Werksvoreinstellung: Seitenmodus)

#### **Seitenmodus:**

Code <ESC> "#0,0000" <LF> <NUL> Hex 1B 23 30 2C 30 30 30 30 0A 00

Dieser Modus eignet sich zur Ausgabe von Barcode-Aufklebern, Graphiken und Textdaten.

In diesem Modus können Text und Barcodes auf dem Papier positioniert und gedreht werden. Der Drucker akzeptiert unkomprimierte BMP-Dateien, so daß mit ihm BMP-Dateien empfangen und gedruckt werden können, die zuvor eingescannt oder mit Windows-Programmen erstellt worden sind.

Der Drucker kennt die im folgenden aufgeführten Befehle. Jeder Befehlscode beginnt mit dem Code <ESC> und endet mit den Code <LF><NUL>. Ausnahmen sind die Befehle "Request Status" <ENQ> und "Call Download Character" <ESC> "G".

#### **Zeilenmodus:**

Code <ESC> "#0,0001" <LF> <NUL> Hex 1B 23 30 2C 30 30 30 31 0A 00 Dieser Modus ist kompatibel mit Star-Kassenbeleg-Druckern wie den Serien SP300 und SP200.

Das Produkt wird ständig verbessert. Beschreibungen und technischen Daten in dieser Bedienungsanleitung können sich daher ohne besondere Mitteilung ändern.

# **DEUTSCH** DEUTSCH

### **3-1. Seitenmodus**

#### **Formatdefinitionen**

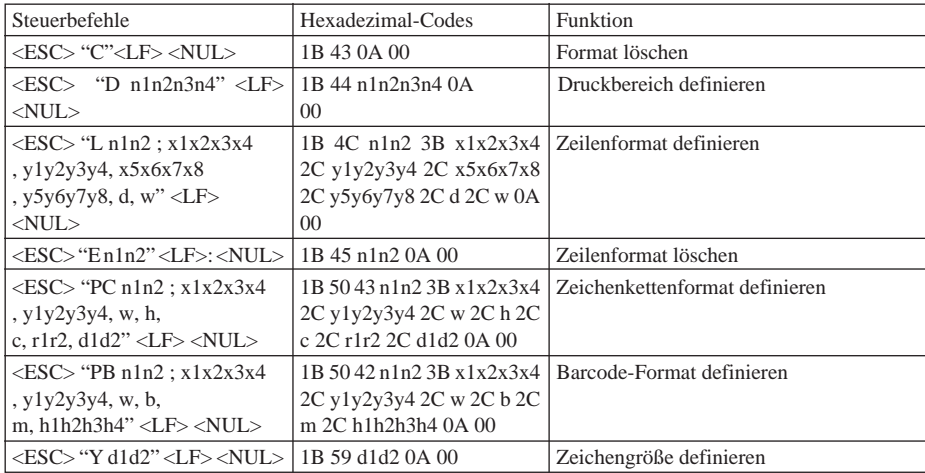

#### **Definition der Druckdaten**

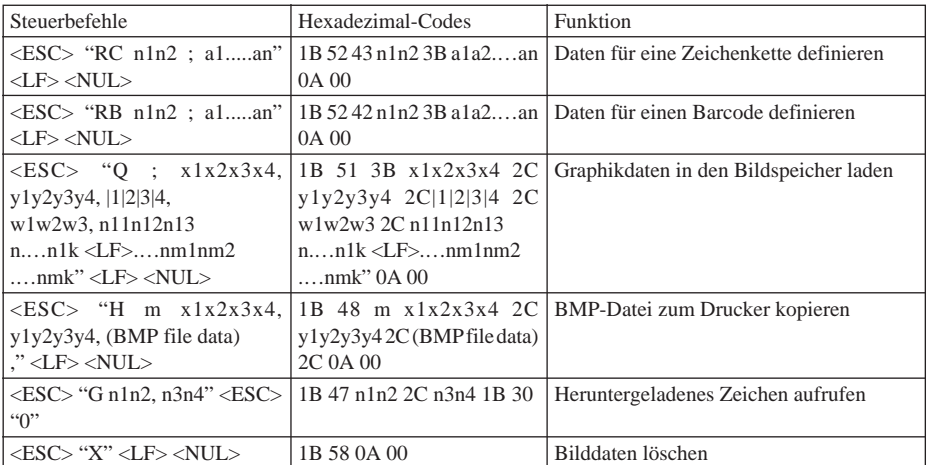

#### **Weitere Befehle**

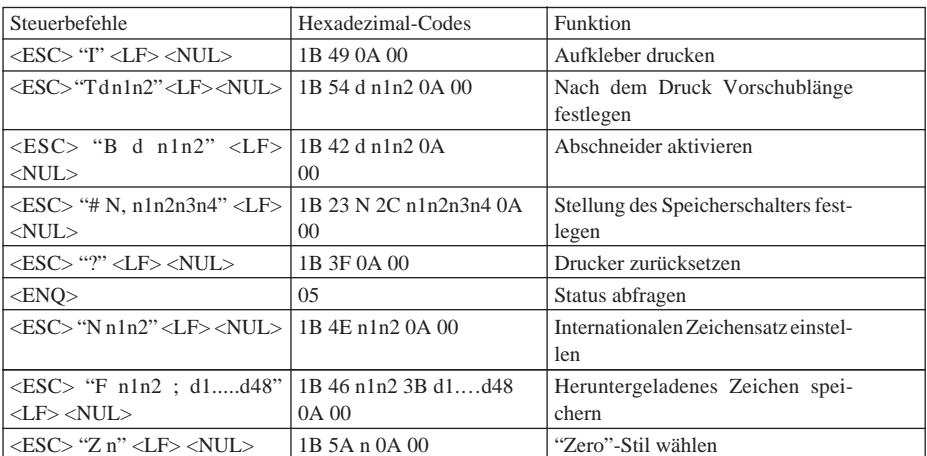

### **3-2. Zeilenmodus**

#### **Befehle zur Zeichenwahl**

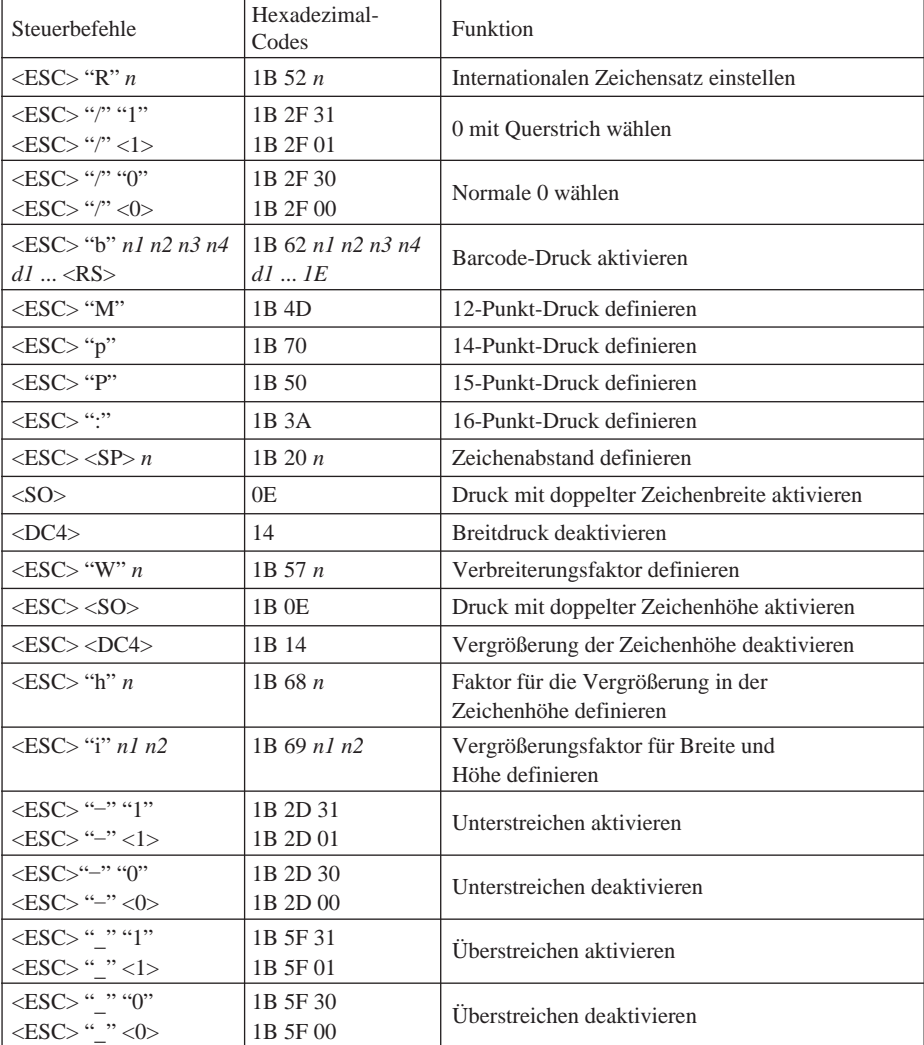

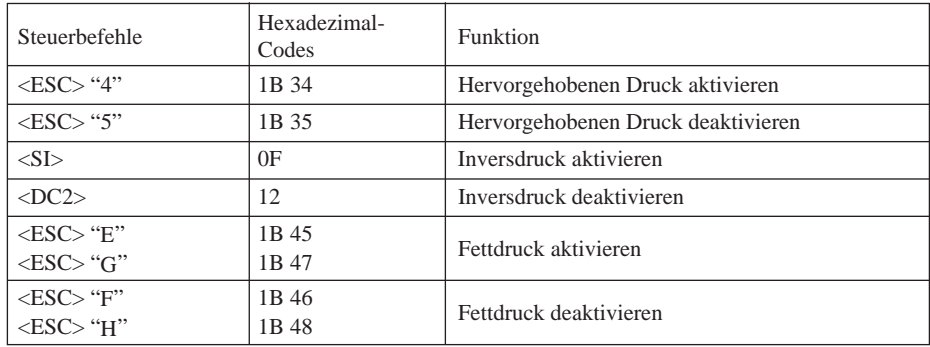

#### **Befehle zum Festlegen der Seitengröße**

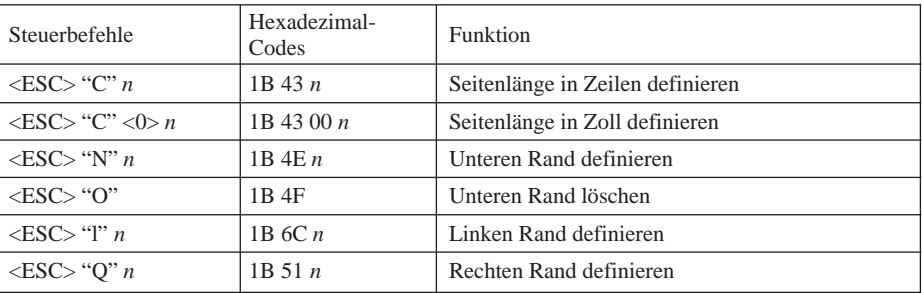

## **Befehle zum Ändern der Druckposition**

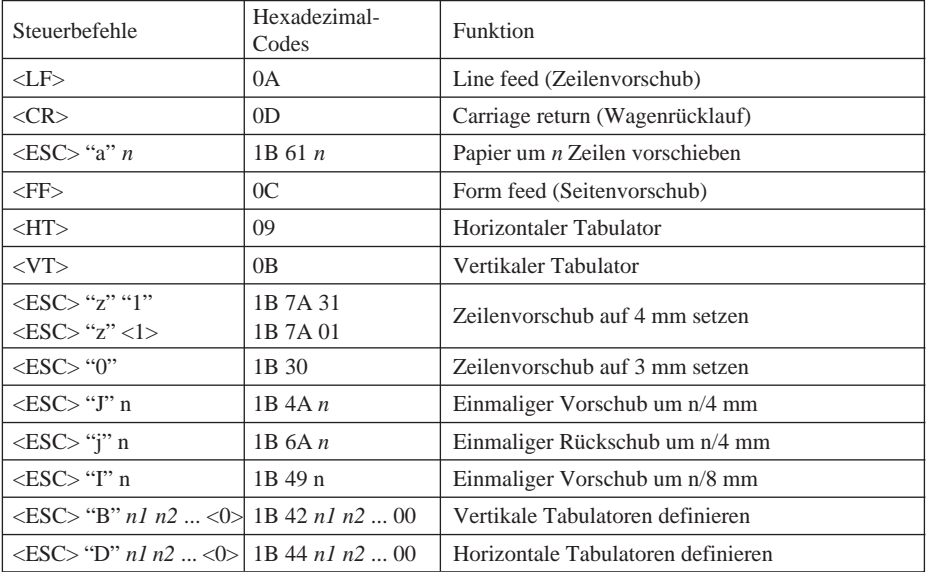

#### **Befehle zum Druck von Rastergraphiken**

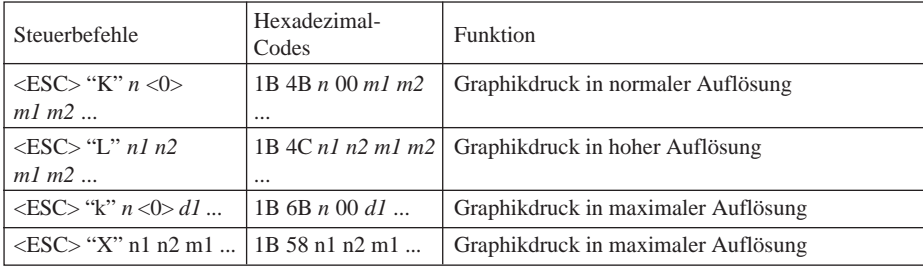

#### **Befehle zum Druck von heruntergeladenen Zeichen**

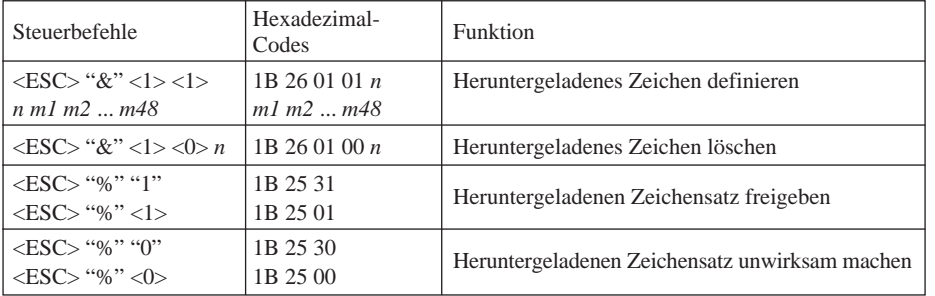

#### **Befehle zum Steuern von Peripheriegeräten**

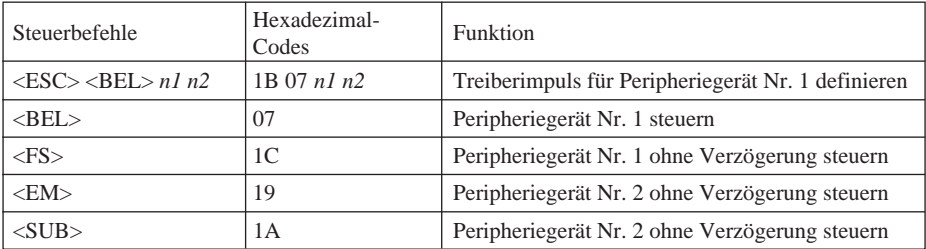

#### **Befehle zum Steuern des automatischen Abschneiders**

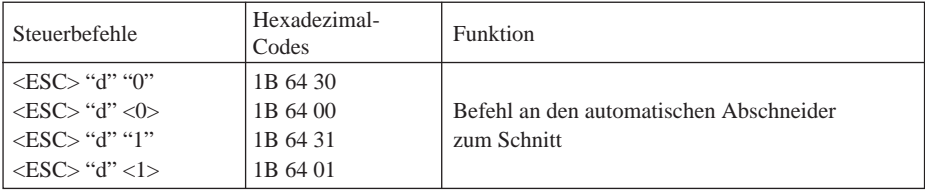

#### **Weitere Befehle**

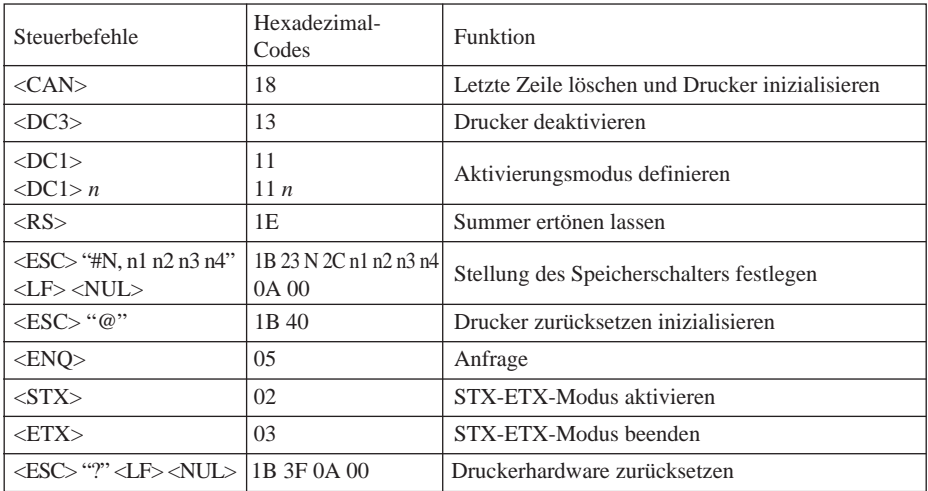

# **INDICE**

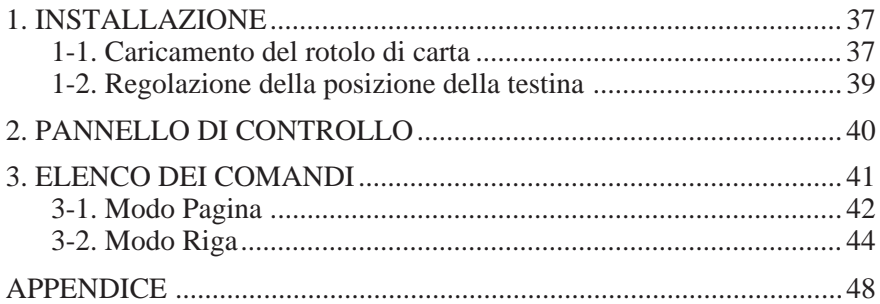

L'Appendice appare solo nella sezione in inglese di questo manuale.

# **1. INSTALLAZIONE**

- Per prima cosa, staccare il nastro adesivo semitrasparente blu da tutti i componenti.
- Prima di caricare il primo rotolo di carta, assicurarsi di rimuovere il cartone ed il foglio di protezione (da sotto la barra di strappo) inseriti per proteggere la testina di stampa durante il trasporto.

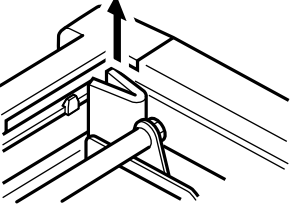

**Fig. 1-1**

### **1-1. Caricamento del rotolo di carta**

La stampante può accettare carta termica a rotoli da 60 mm ~ 82 mm di larghezza.

La procedura per il caricamento di un rotolo di carta è illustrata di seguito. La stampante raffigurata è il modello TSP412; tuttavia, la procedura per il caricamento relativa al modello TSP442 è identica.

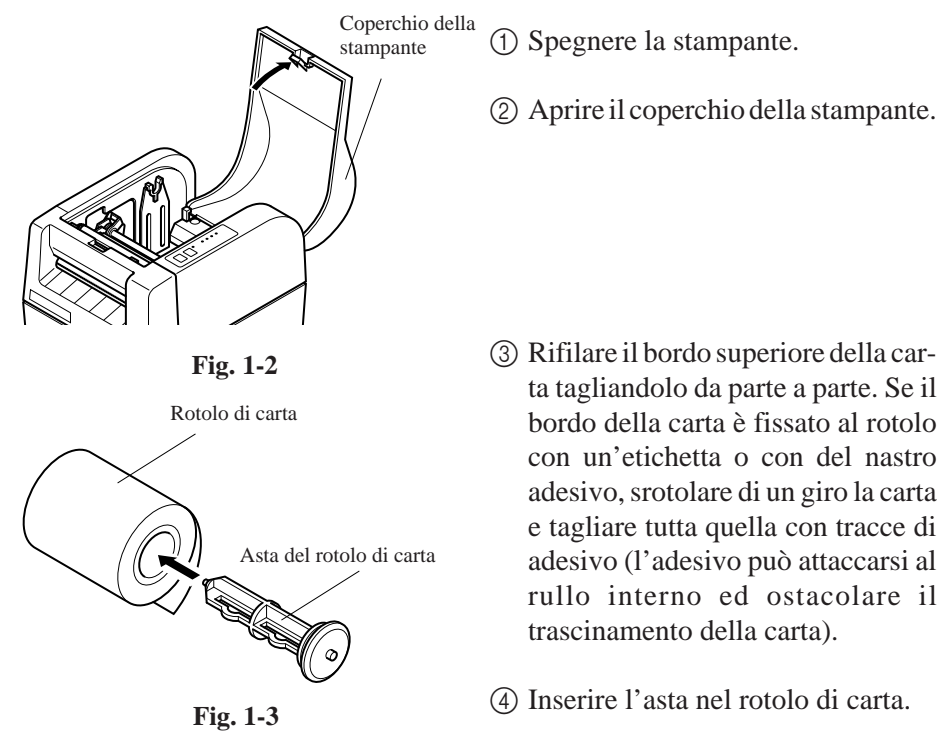

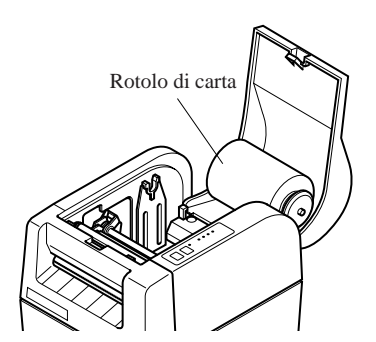

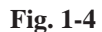

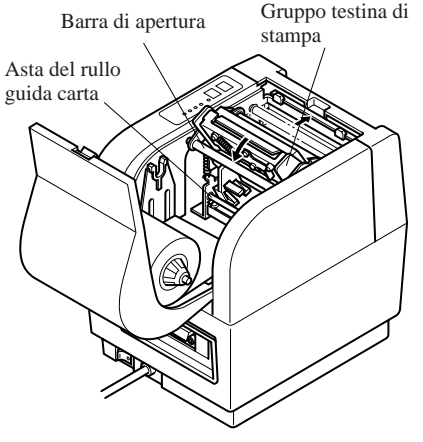

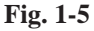

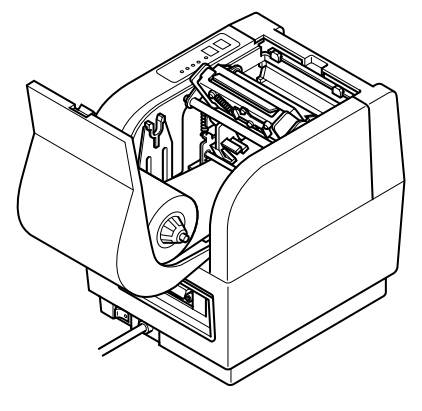

**Fig. 1-6**

5 Collocare provvisoriamente il rotolo di carta sul coperchio della stampante. Assicurarsi che il rotolo sia rivolto nel senso corretto per il caricamento.

- 6 Tirare la barra di apertura verde in modo da sbloccarla, quindi inclinare il gruppo testina di stampa. Evitare di toccare la testina di stampa con le dita.
- 7 Inserire la carta in modo da farla passare sotto l'asta del rullo guida carta e in mezzo ai sensori trasmittenti.
- 8 Spingere la carta fino a quando il bordo non si è spostato fino in fondo oltre la barra di strappo.

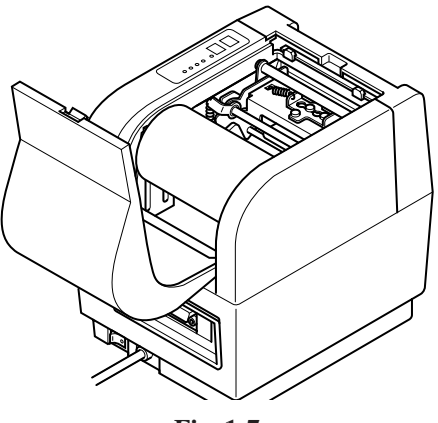

**Fig. 1-7**

- 9 Riportare il gruppo testina di stampa nella sua posizione originale ed assicurarsi che si blocchi in posizione (il coperchio della stampante non si chiude fino a quando il gruppo testina di stampa non è bloccato).
- 0 Spostare il rotolo di carta installandolo sui supporti del rotolo della stampante.
- A Tenere fermo il rotolo e tirare il bordo superiore della carta per mettere in tensione il rotolo.
- B Chiudere il coperchio della stampante.

#### **1-2. Regolazione della posizione della testina**

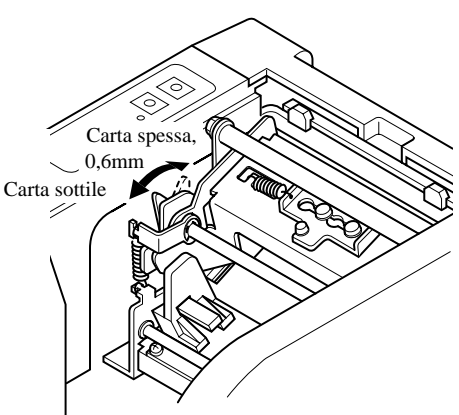

**Fig. 1-8**

- $(1)$  È possibile regolare la posizione della testina di stampa per permettere l'inserimento di carta spessa o sottile. Cambiare la posizione spostando in avanti o indietro le leve poste sui lati destro e sinistro.
- 2 Assicurarsi di sbloccare la testina di stampa prima di spostare le leve.

ITALIANO

**ITALIANO** 

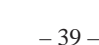

# **2. PANNELLO DI CONTROLLO**

I pulsanti e le spie luminose del pannello di controllo funzionano come descritto di seguito.

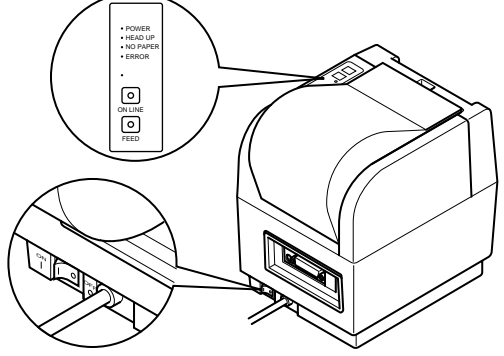

**Fig. 2-1**

#### **Pulsante/spia ON LINE**

Premere il pulsante per far passare la stampante dallo stato di online a quello di offline e viceversa. La spia si illumina per indicare che la stampante è online. Quando la stampante va in offline, interrompe la stampa e non può ricevere dati dal computer.

**NOTA:** Se la testina di stampa si surriscalda durante un lungo uso continuo, la stampante interrompe la stampa e la spia ON LINE inizia a lampeggiare. La stampante riprende automaticamente a stampare quando la testina di stampa si raffredda.

#### **Pulsante FEED**

Questo pulsante provoca l'avanzamento continuo o completo della carta, a seconda dell'impostazione dell'interruttore di memoria. Il pulsante FEED agisce indifferentemente sia che la stampante sia online che offline. Se l'interruttore di memoria è impostato con l'opzione "Rileva posizione di inizio" = OFF, tenere premuto il pulsante FEED per far avanzare ininterrottamente la carta. L'avanzamento della carta viene interrotto quando si rilascia il pulsante. Se l'interruttore di memoria è impostato con l'opzione "Rileva posizione di inizio" = ON, ogni volta che si preme il pulsante FEED si provoca l'avanzamento della carta fino alla posizione di inizio successiva.

#### **Spia POWER**

Si illumina per indicare che la stampante è accesa.

#### **Spia HEAD UP**

Si illumina per indicare che il gruppo testina di stampa è sbloccato. Non tentare di stampare mentre questa spia è accesa. Se la spia si accende improvvisamente nel corso della stampa, è probabile che della carta inceppata abbia spinto il gruppo testina di stampa fuori dal suo alloggiamento.

# **3. ELENCO DEI COMANDI**

La stampante dispone di due diverse modalità software selezionabili tramite interruttore di memoria. Per rendere attive le modifiche alle impostazioni dell'interruttore di memoria, spegnere e riaccendere la stampante oppure inviare alla stampante un comando di ripristino (<ESC>"?"). (Impostazione di fabbrica: Modo Pagina)

#### **Modo Pagina:**

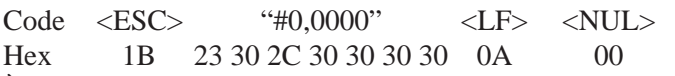

È ideale per la stampa di etichette di codici a barre, grafica e testo.

È in grado di posizionare e ruotare i codici a barre ed il testo. Gestisce file BMP non compressi consentendo così alla stampante di importare e stampare un file BMP generato da scanner o modificato con applicazioni Windows.

La stampante dispone dei seguenti comandi di controllo. Ogni codice di controllo inizia con il codice <ESC> e termina con i codici <LF> <NUL>, ad eccezione dei comandi di richiesta stato <ENQ> e di richiamo carattere trasferibile <ESC> "G".

#### **Modo Riga:**

Code <ESC> "#0,0001" <LF> <NUL> Hex 1B 23 30 2C 30 30 30 31 0A 00 Questo modo è compatibile con le stampanti Receipt della Star, come la serie SP300 e SP200.

A causa dei continui miglioramenti del prodotto, le descrizioni e le caratteristiche contenute in questo manuale sono soggette a modifica senza preavviso.

### **3-1. Modo Pagina**

#### **Definizione del formato**

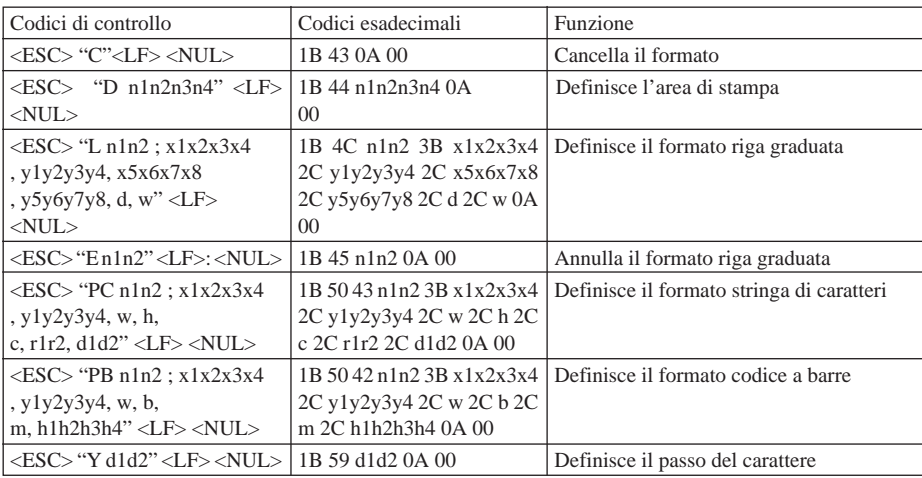

#### **Impostazioni dei dati di stampa**

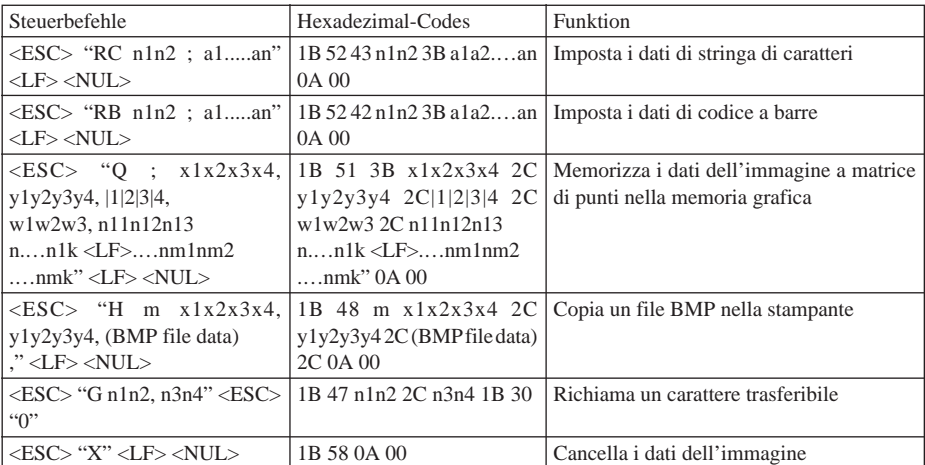

#### **Altri comandi**

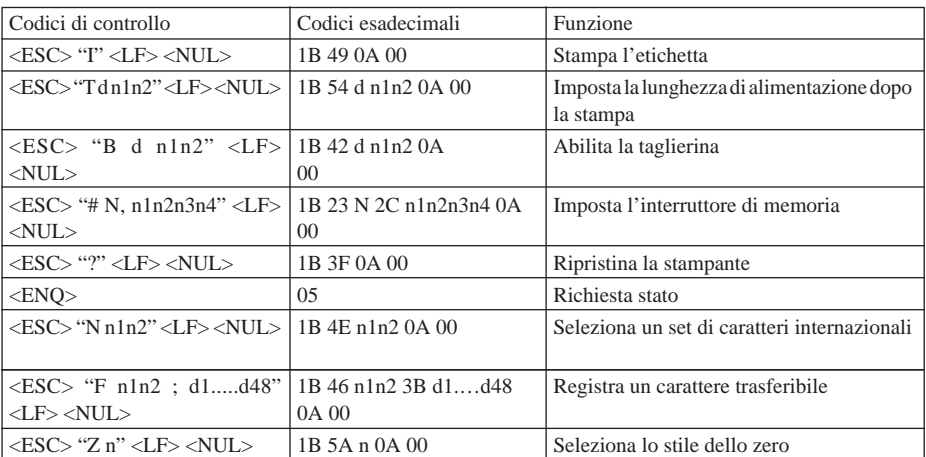

### **3-2. Modo Riga**

#### **Comandi di selezione caratteri**

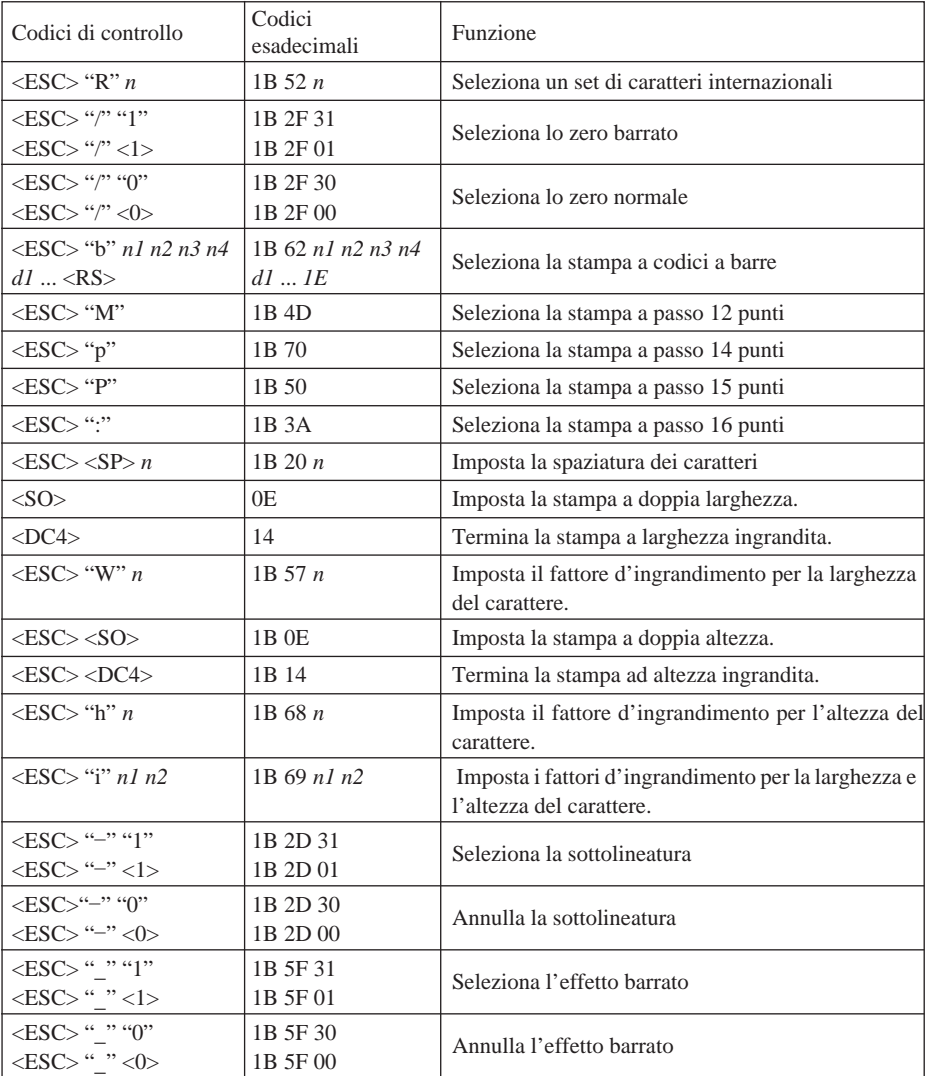

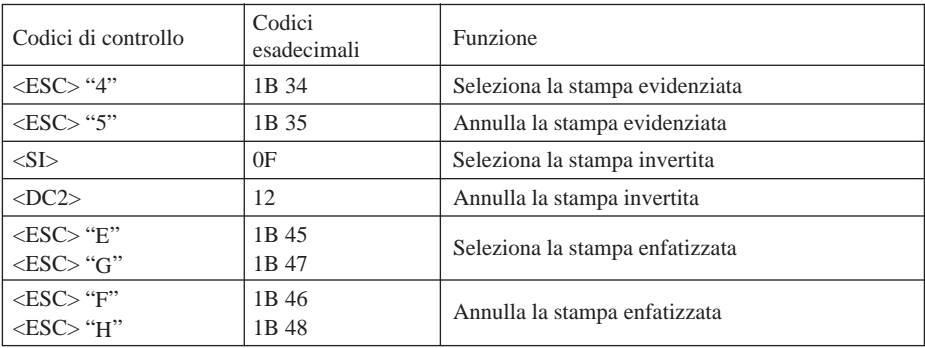

#### **Comandi di impostazione del formato pagina**

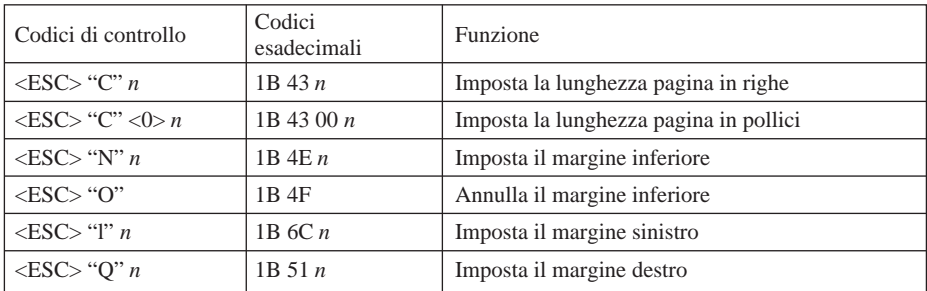

#### **Comandi di spostamento della posizione di stampa**

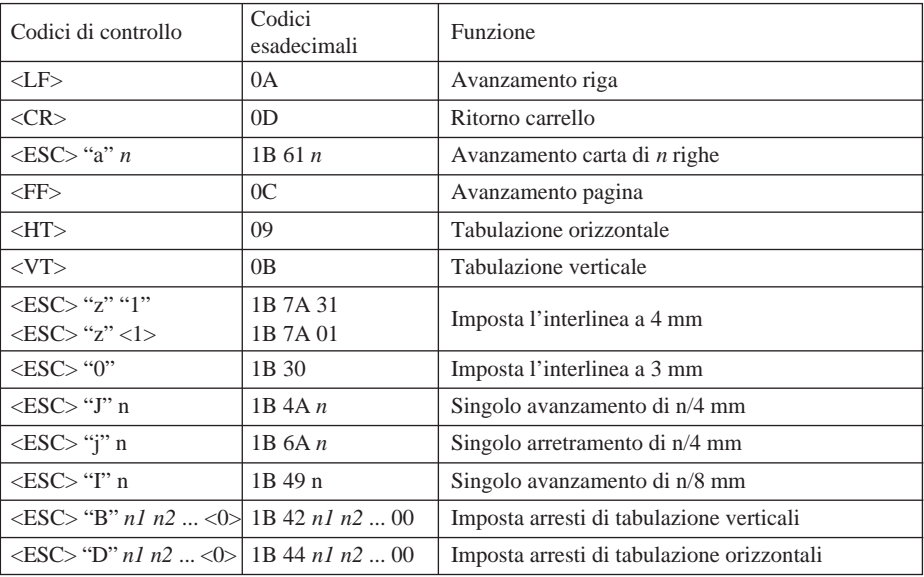

#### **Comandi di stampa di grafica a matrice di punti**

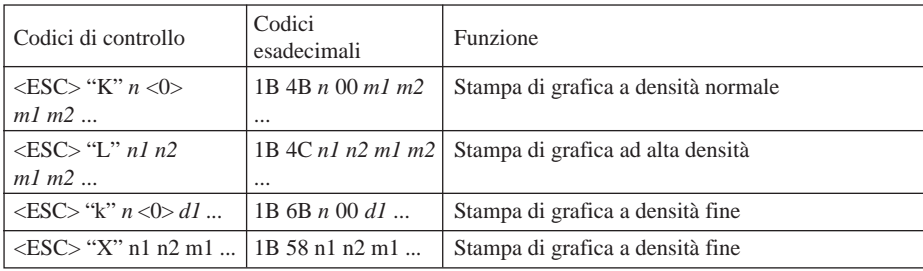

#### **Comandi di stampa di caratteri trasferibili**

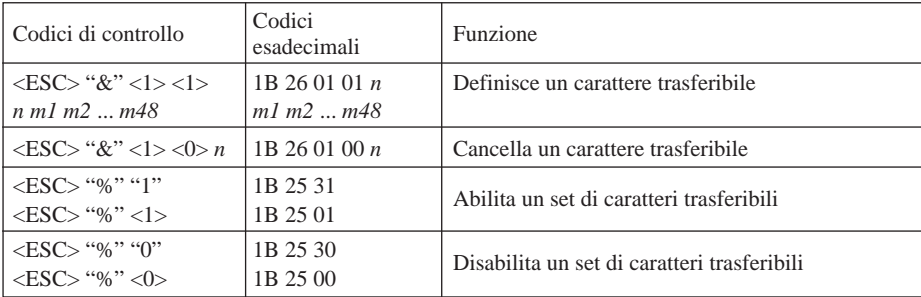

#### **Comandi di controllo di unità periferiche**

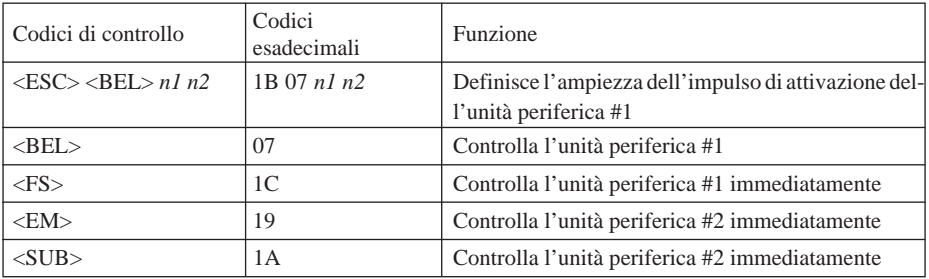

#### **Comandi di controllo della taglierina automatica**

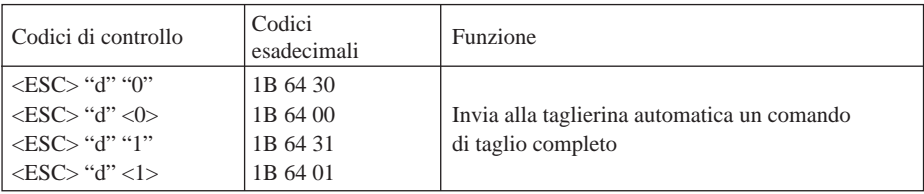

#### **Altri comandi**

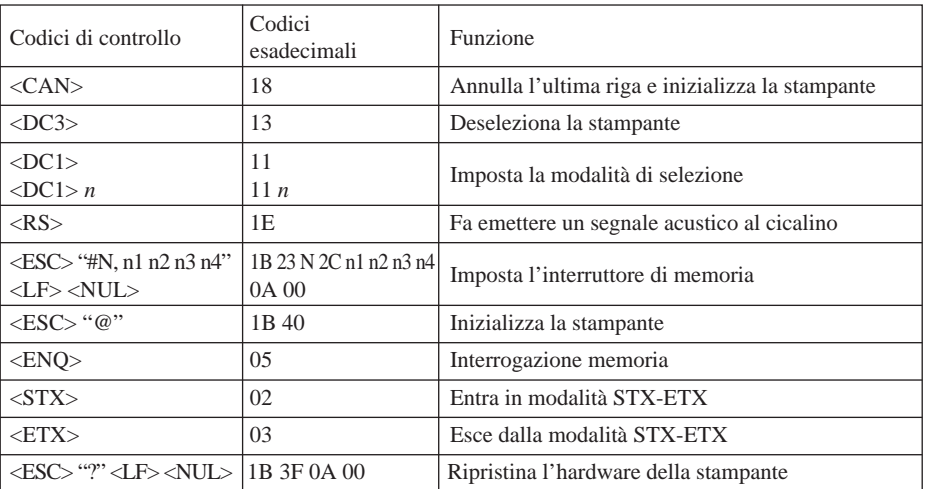

# **APPENDIX**

### **General Specifications**

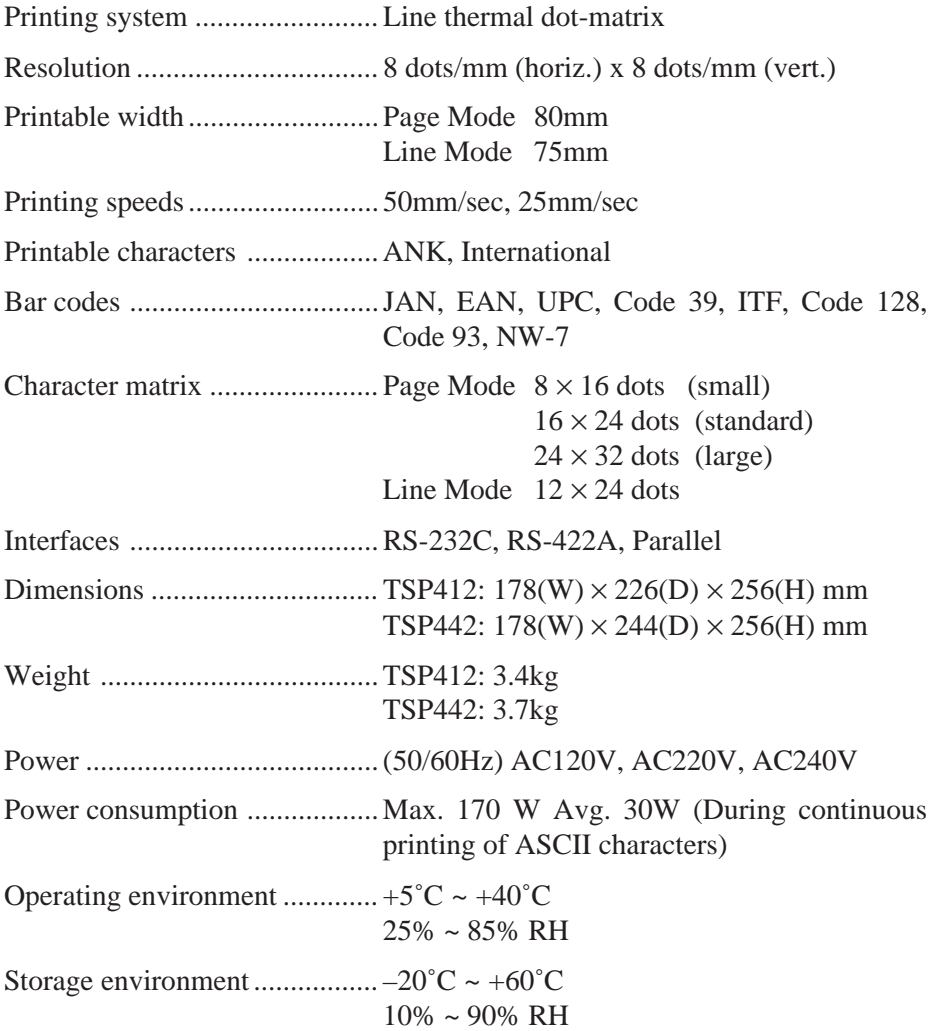

Automatic paper cutter

Life ....................................... 300, 000 cuts (if paper debris is cleared) Min. cut length ..................... 25.4mm (1 inch)

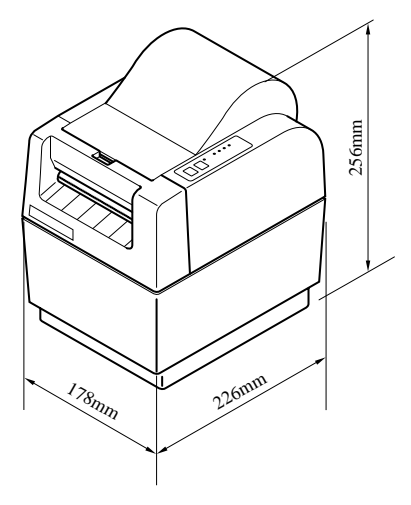

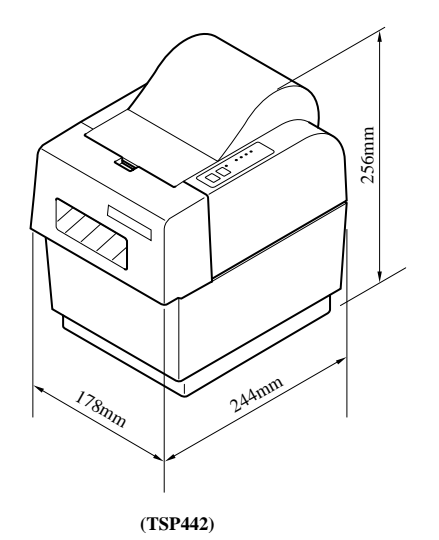

**(TSP412)**

### **Paper Specifications**

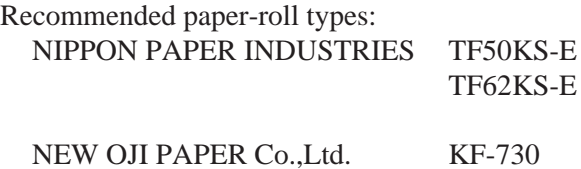

Many paper types are available. Please use paper that meets the following criteria.

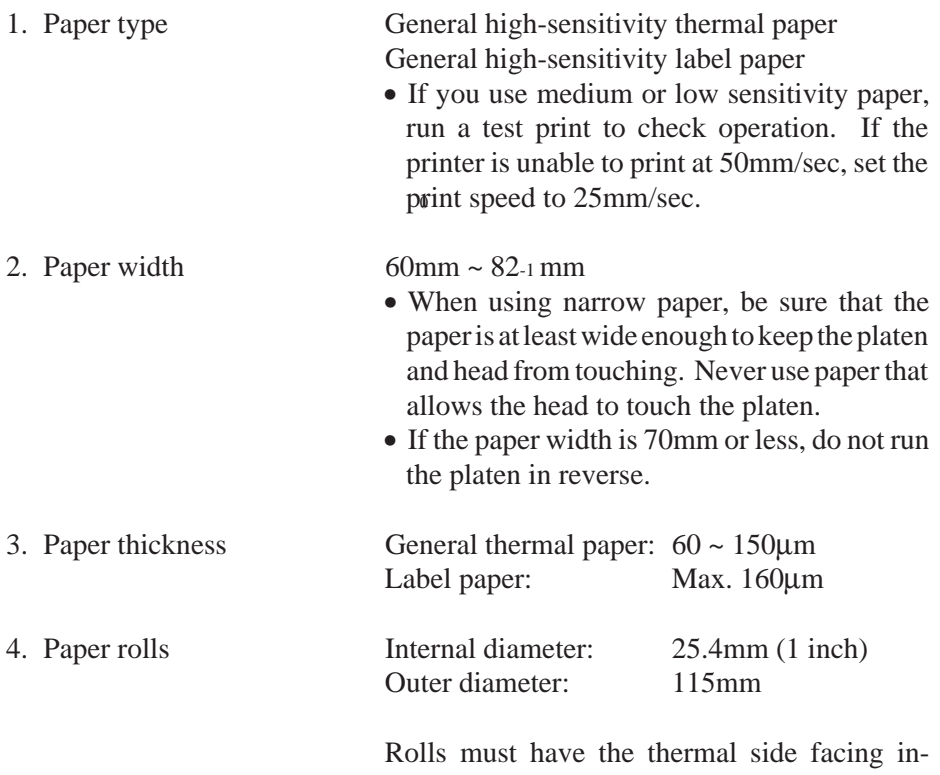

wards. Never use tape or other adhesive to fasten the trailing end of the paper to the roller.

#### 5. Print area

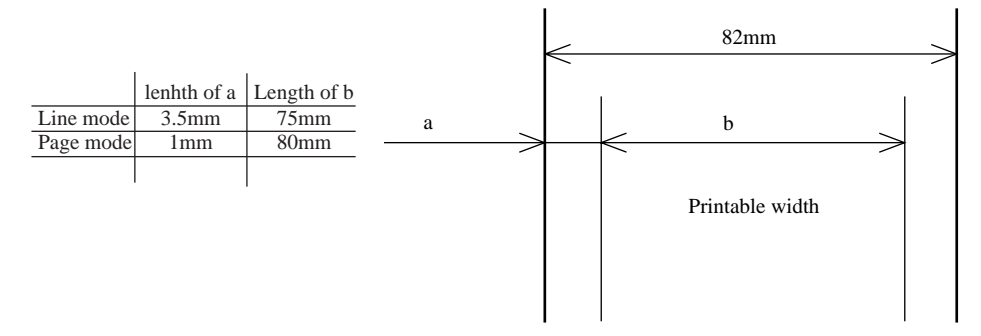

6. Black marking Print density:  $\geq 1.2$ 

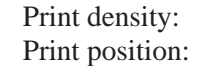

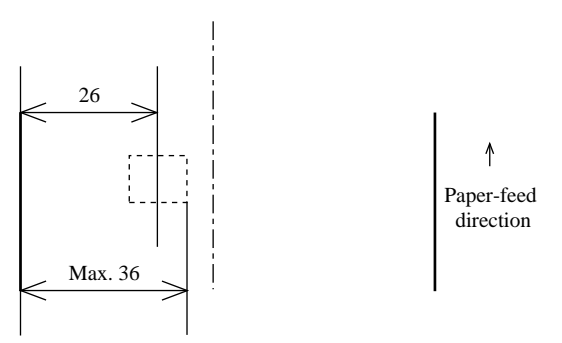

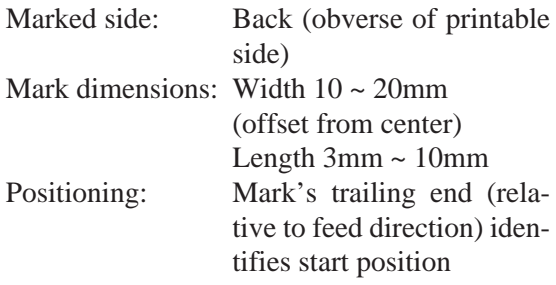

7. Label-paper specifications Label pitch:  $\qquad \qquad \textcircled{a}$  10~300mm Spacing between labels:  $\bigcirc$  3~10mm (5mm is preferred.)<br>
© Max. 5mm Backing paper:

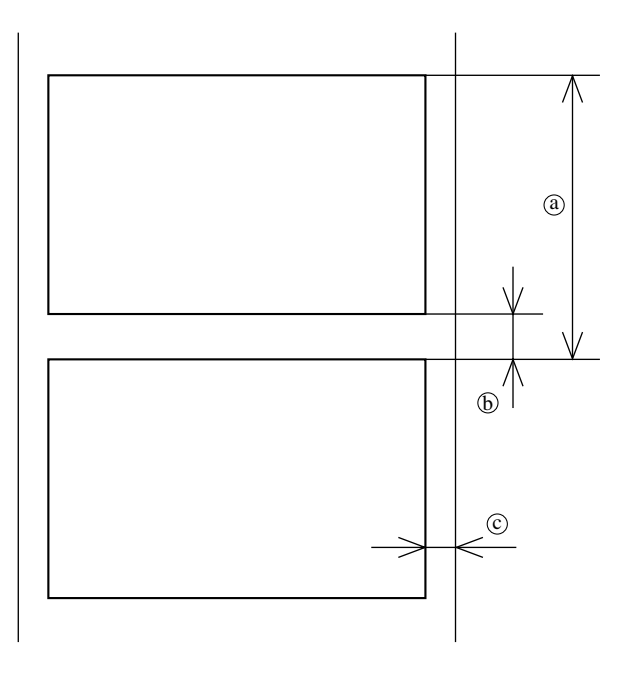

## **MEMO**

#### **OVERSEAS SUBSIDIARY COMPANIES STAR MICRONICS AMERICA, INC.**

70-D Ethel Road West, Piscataway, NJ 08854 U.S.A Tel: (908) 572-9512, Telefax: (908) 572-5095, Telex: 299766 STAR UR

#### **STAR MICRONICS DEUTSCHLAND GMBH**

Westerbachstraße 59, D-60489 Frankfurt/Main 90, Germany Tel: 0697-89990, Telefax: 0697-81006, Telex: 417 5825 STAR D

#### **STAR MICRONICS U.K. LTD.**

Star House, Peregrine Business Park, Gomm Road, High Wycombe, Bucks, HP13 7DL, UK Tel: 01494-471111, Telefax: 0494-473333

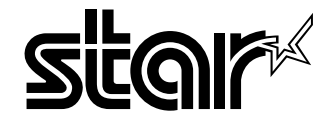

#### **HEAD OFFICE STAR MICRONICS CO., LTD.**

20-10 Nakayoshida, Shizuoka, 422 Japan Tel: (054) 263-1115, Telefax: (054) 263-8714